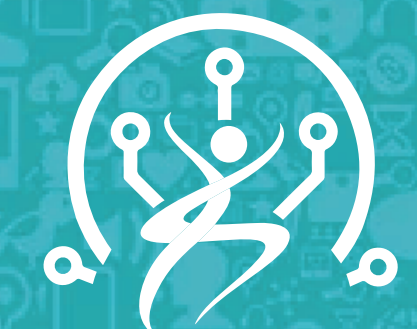

**TECNOLOGÍA Y ENVEJECIMIENTO SALUDABLE**

# USO DEL WHATSAPP

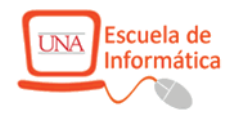

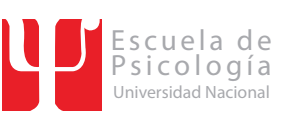

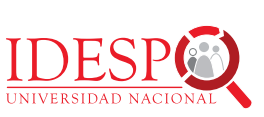

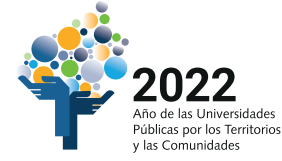

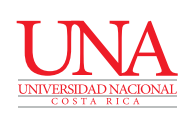

## **CONTENIDO**

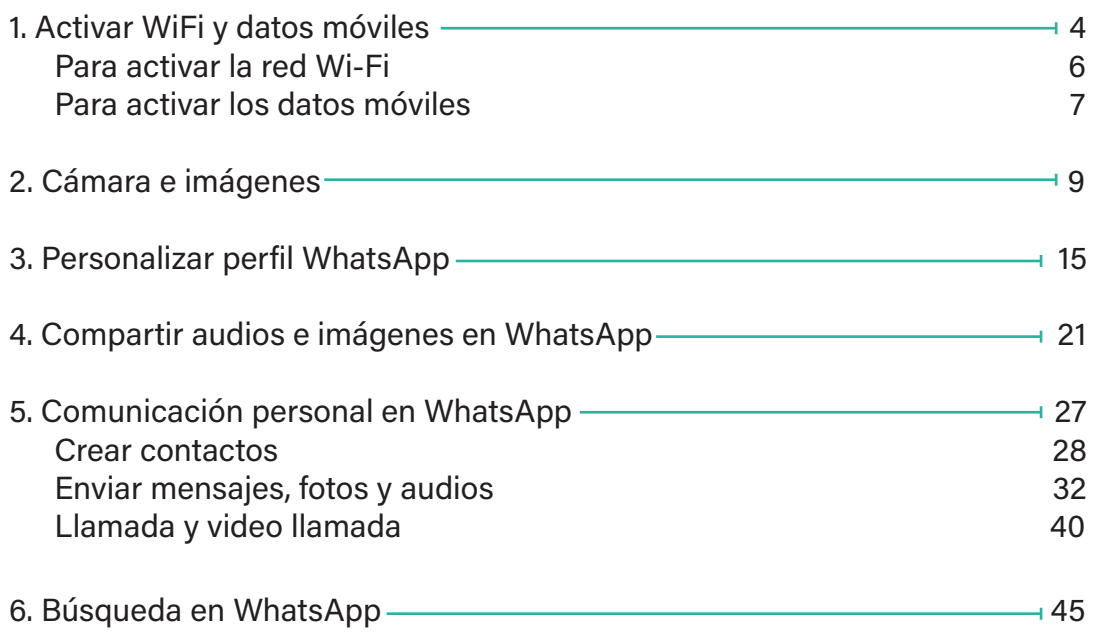

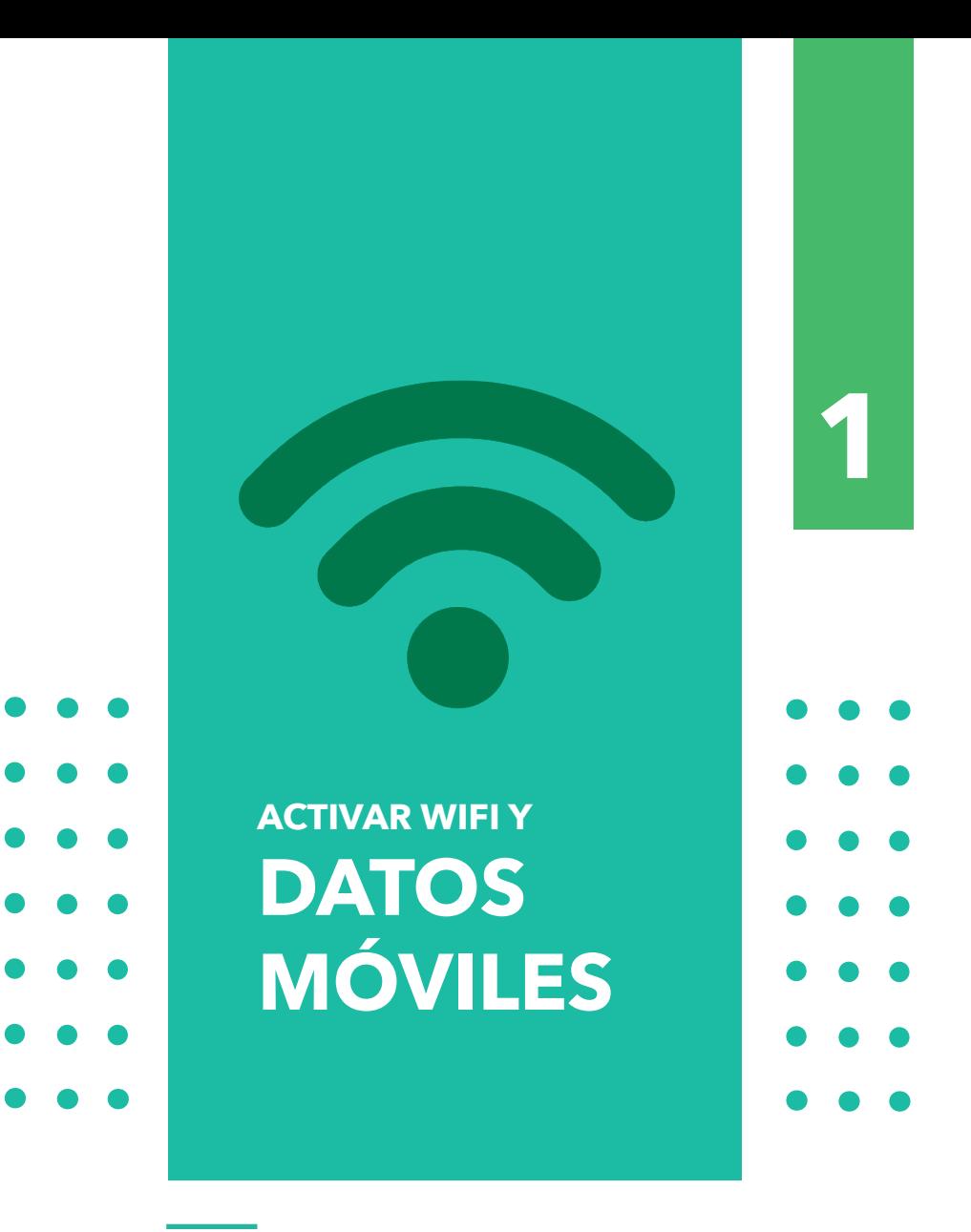

Dra. Mayela Coto Chotto

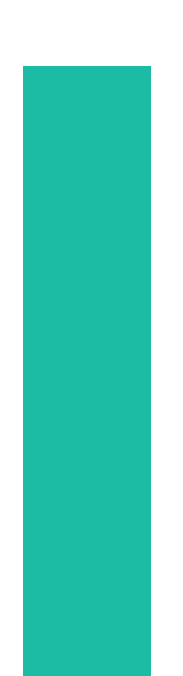

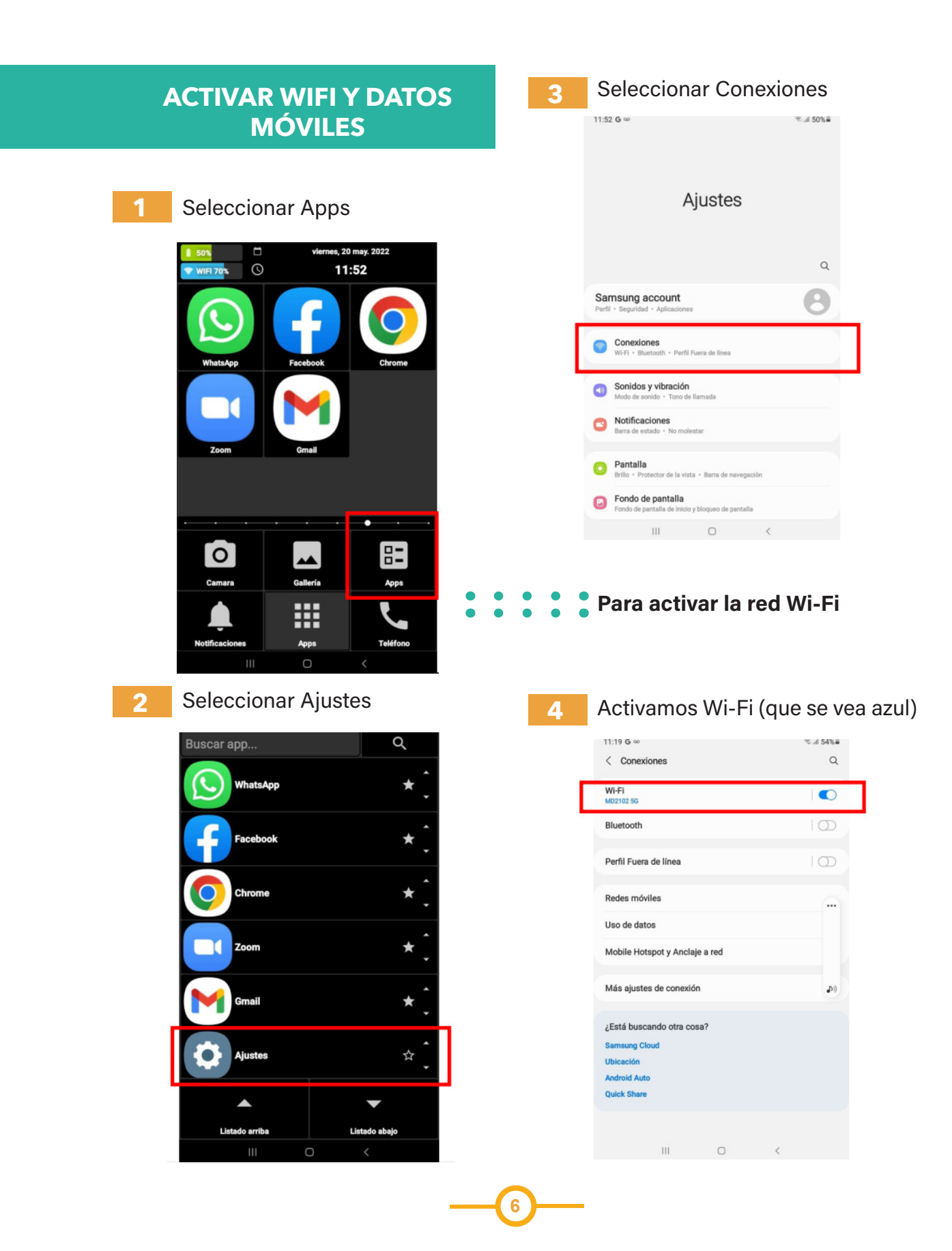

Vemos una lista de las redes Wi-Fi que se encuentran disponibles En nuestro caso seleccionamos la red Zii para todos y respondemos las preguntas que nos hacen **5**

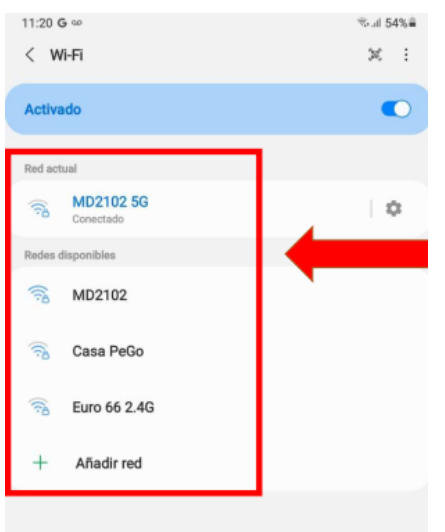

**6**

Si la red Wi-Fi es privada y tiene contraseña, debemos escribirla

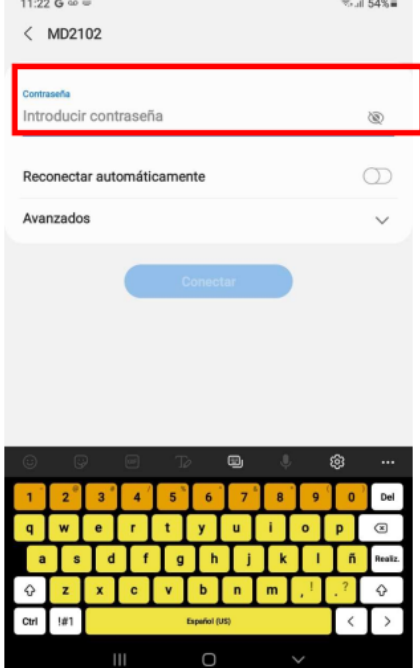

 $\bullet$ Para activar los datos móviles  $\bullet$ 

 $\bullet$ 

 $\bullet$ 

**7** Seleccionamos Uso de datos 11:19 G co  $3.454%$  $\langle$  Conexiones  $\hbox{\tt Q}$ Wi-Fi<br>MD21025G  $\bullet$ Bluetooth  $\circ$ Perfil Fuera de línea  $\overline{\Theta}$ Redes móviles Uso de datos Mobile Hotspot y Anclaje a red Más ajustes de conexión **J** ¿Está buscando otra cosa? **Samsung Cloud** Ubicación **Android Auto Quick Share**  $\circ$ HF.

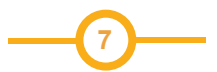

#### Buscamos la opción de Datos móviles y lo activamos (se pone en azul)

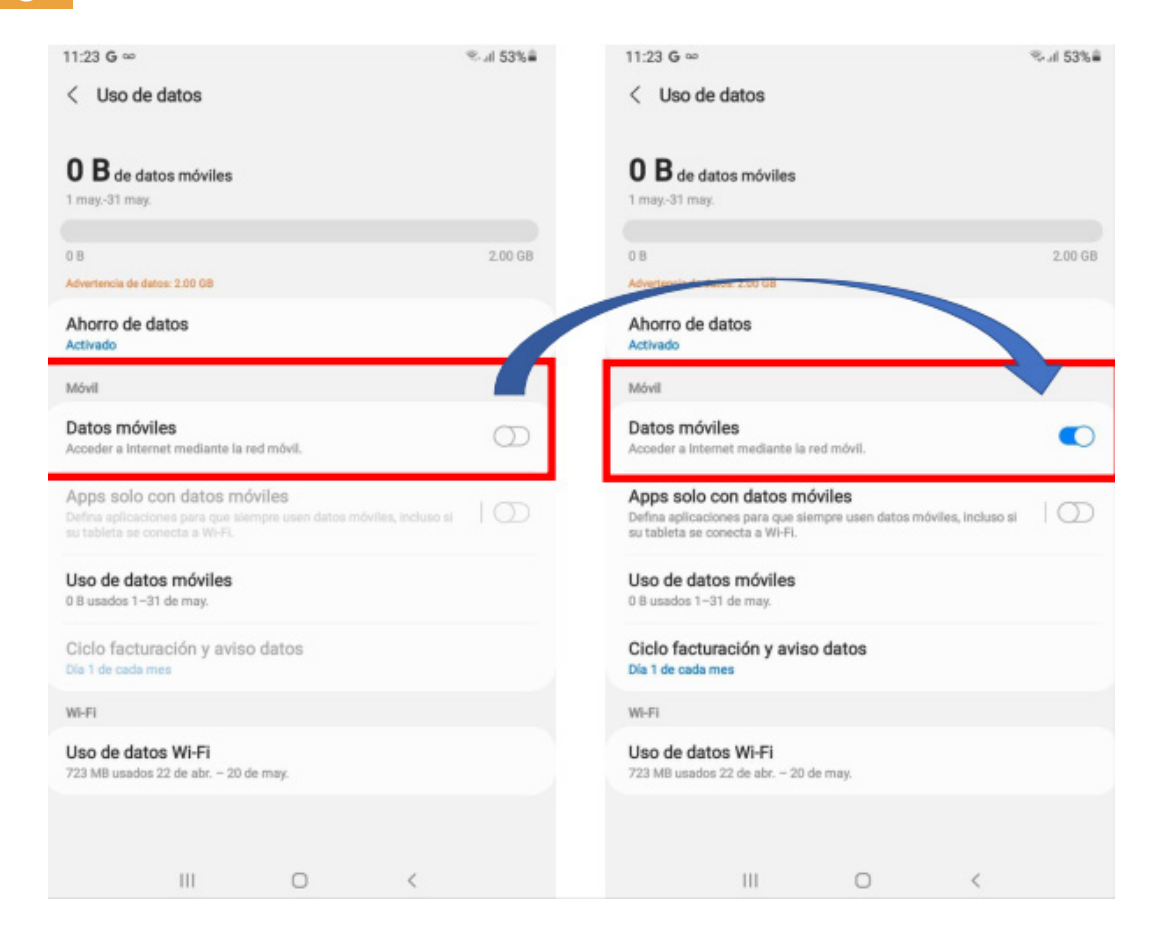

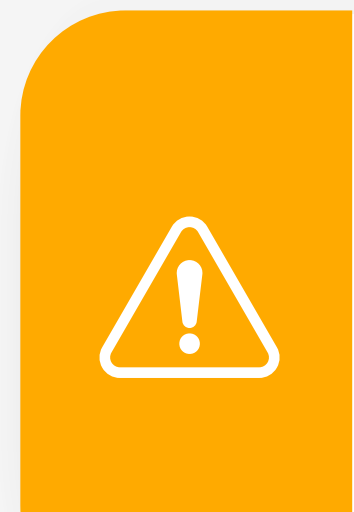

#### IMPORTANTE

**8**

Cuando estemos en un lugar que tenga acceso a una red WiFi, podemos hacer uso de esta tecnología para conectar computadoras, tablets y teléfonos móviles a Internet.

Si no se dispone de una red WiFI, entonces hay que activar los datos móviles para acceder a internet y poder usar Zoom, redes sociales y WhatsApp.

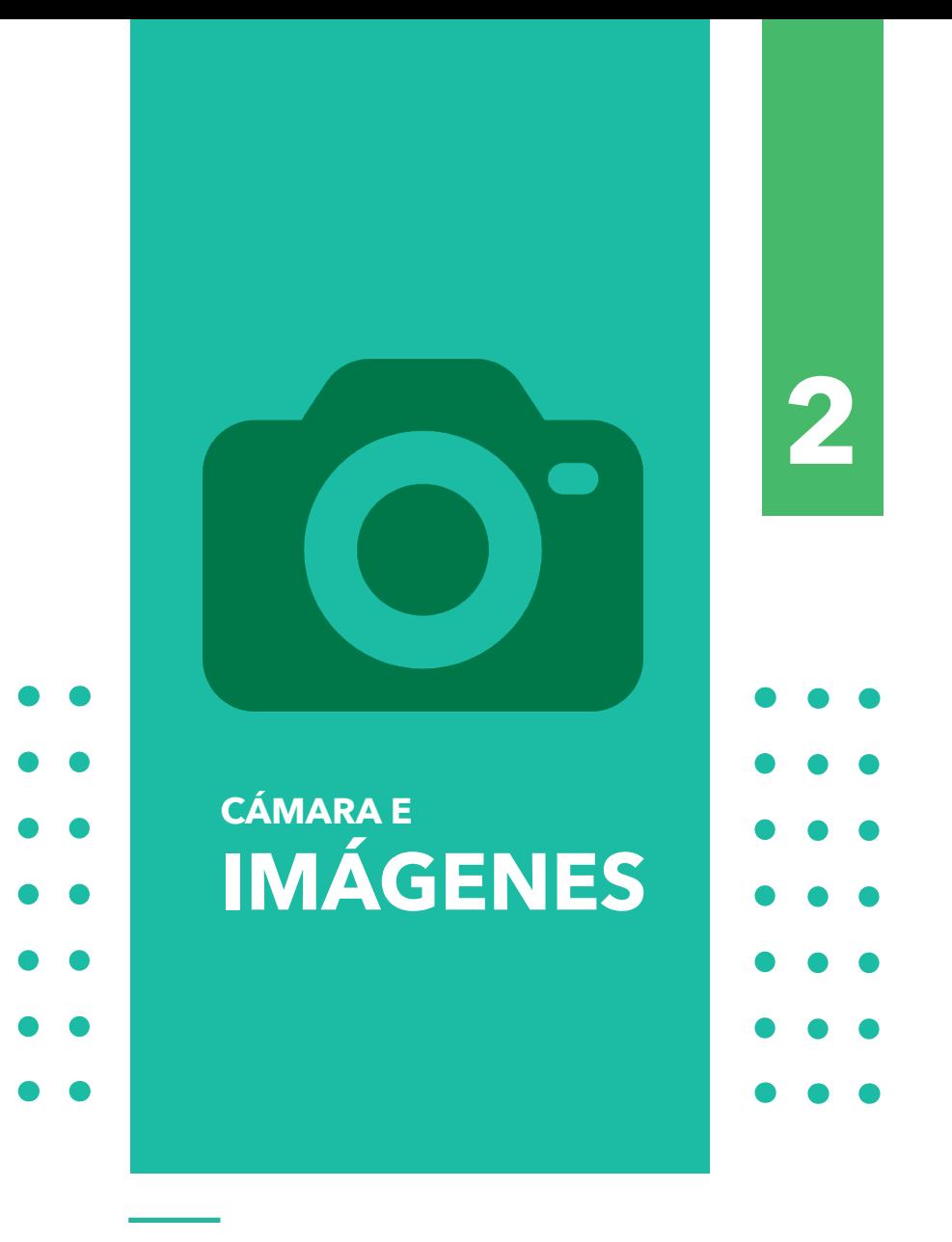

Dra. María Dolores Castro Rojas

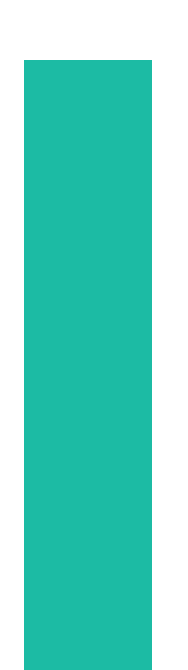

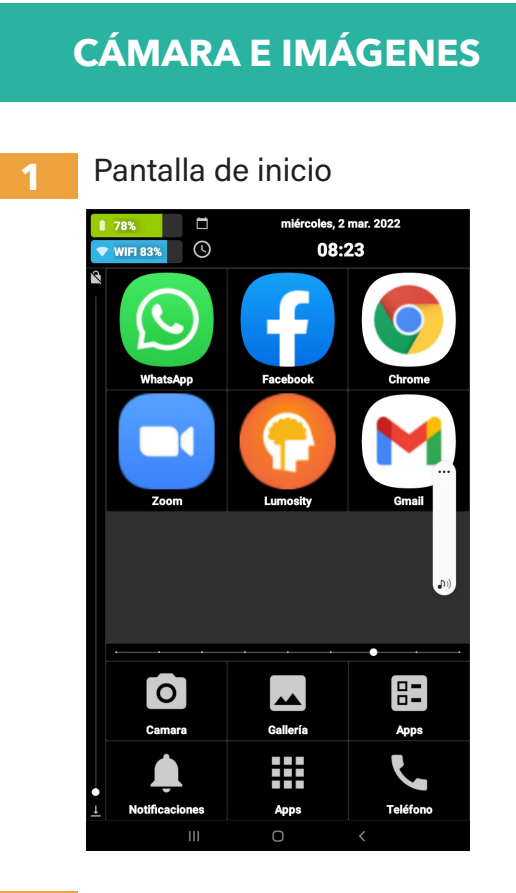

Localizar la cámara **2**

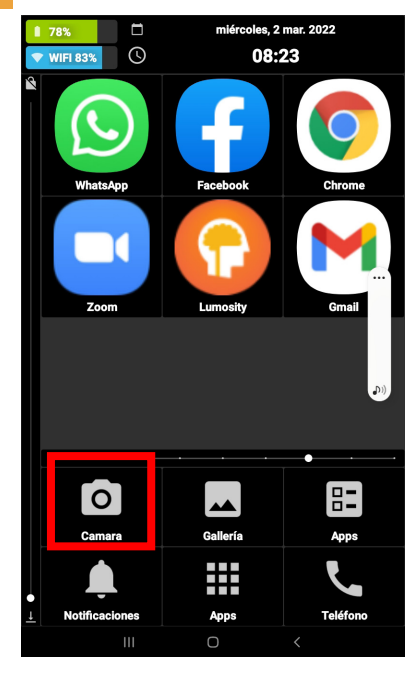

**10**

Tocar el ícono de cámara

**3**

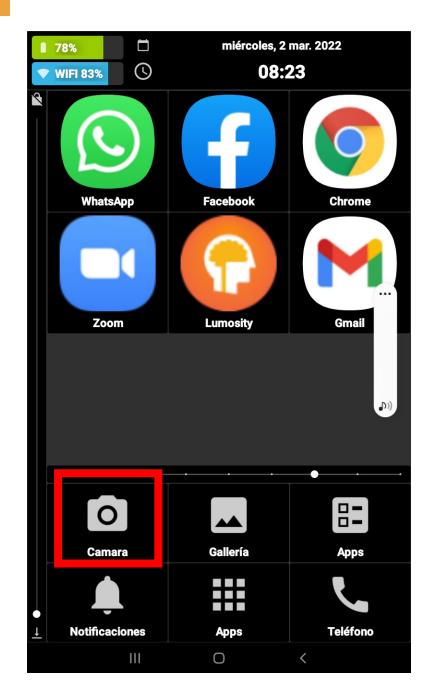

Abrir cámara y ver las opciones **4**

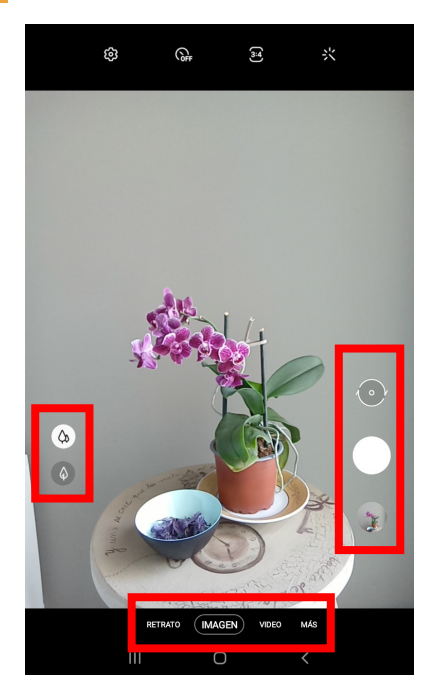

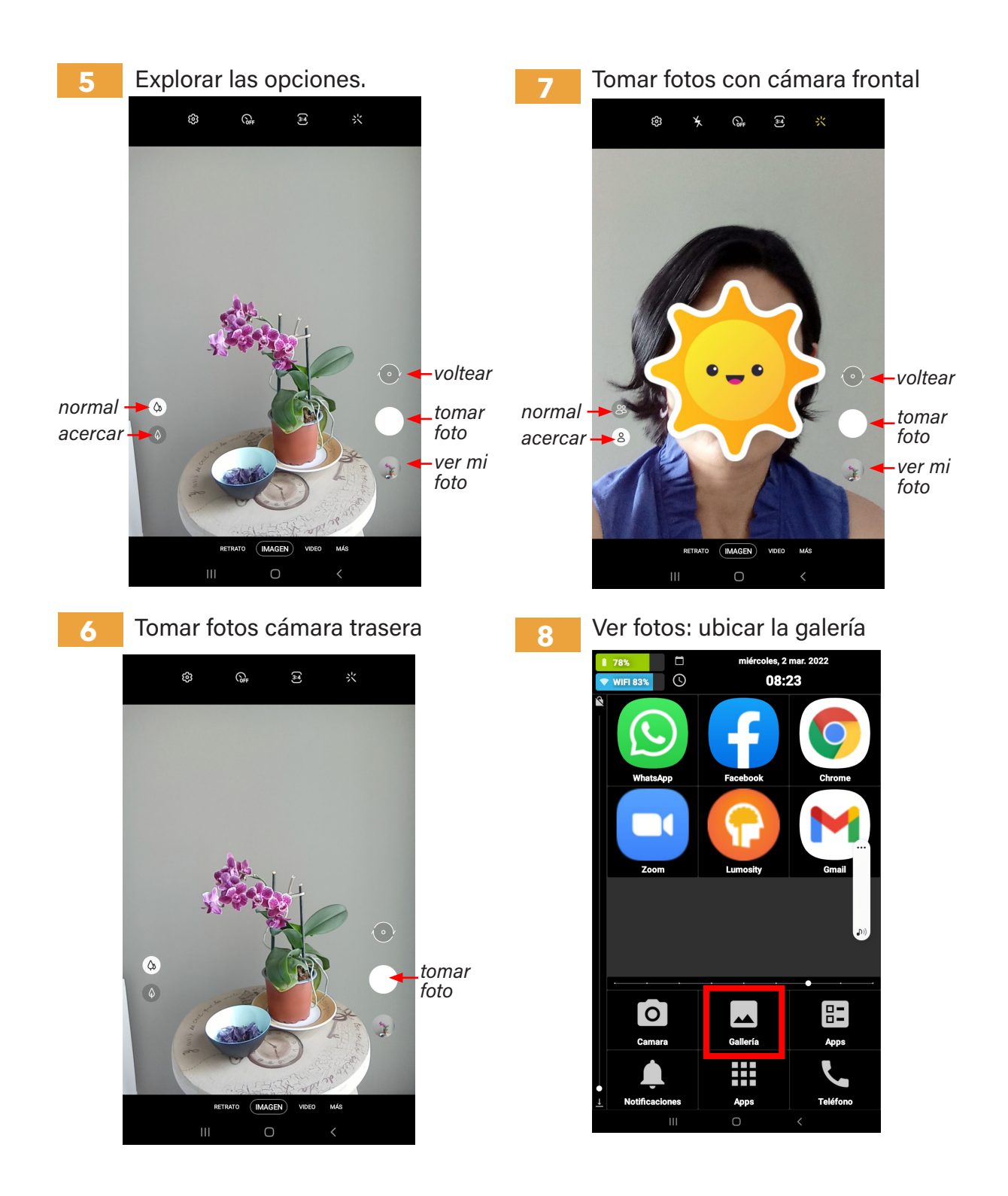

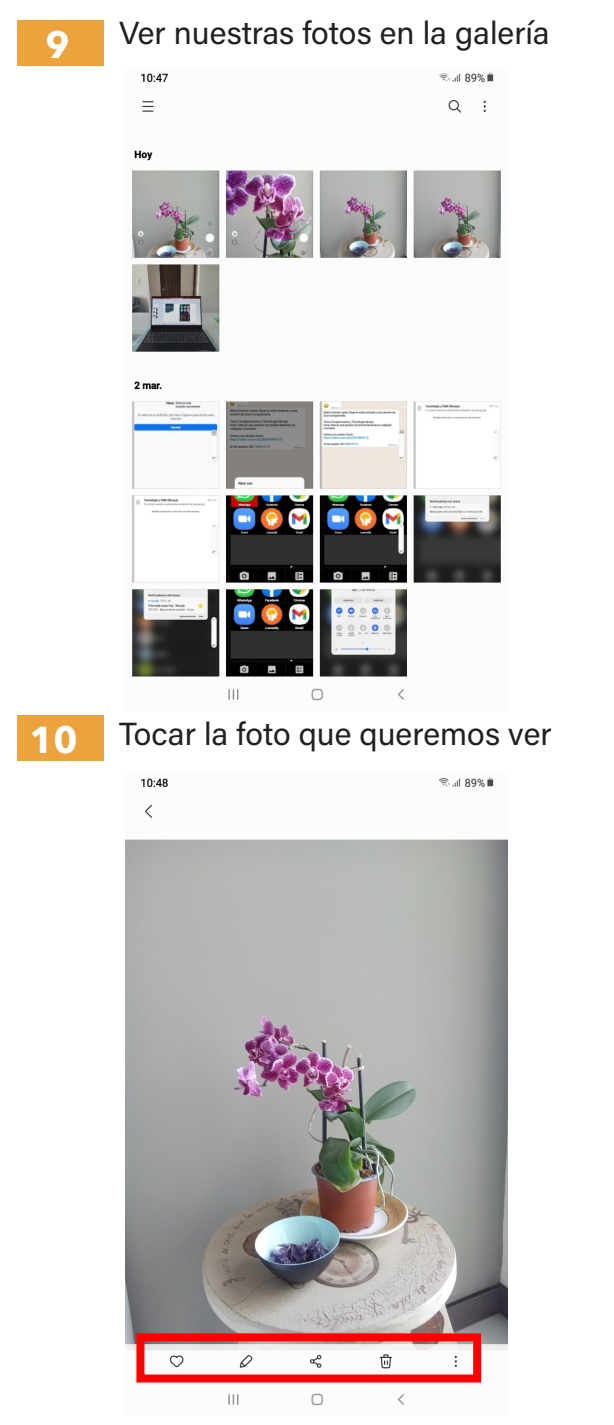

**12**

 Eliminar fotos una por una  $10:48$  $\text{R} \otimes \text{R}$  and  $\text{R} \otimes \text{R}$ 

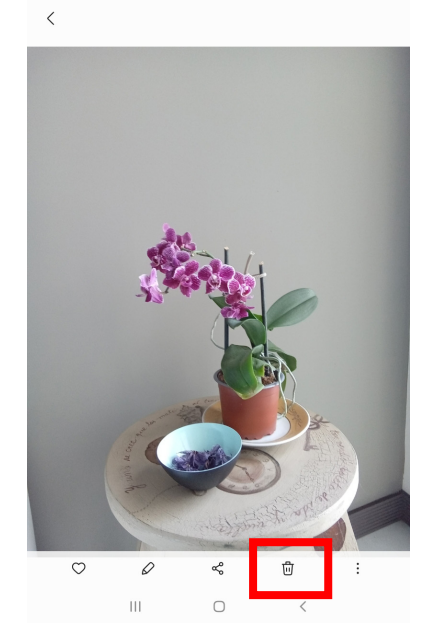

Seleccionar y eliminar fotos desde la galería **12**

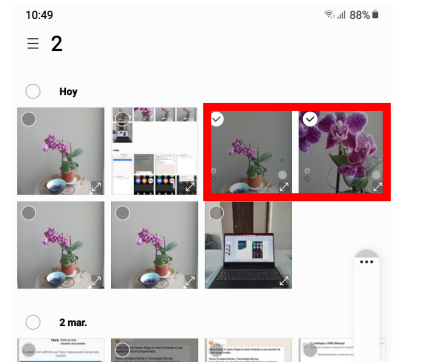

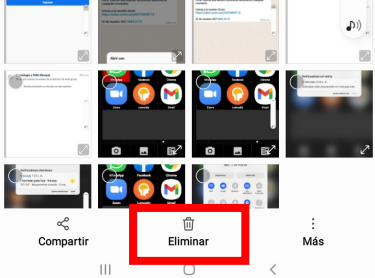

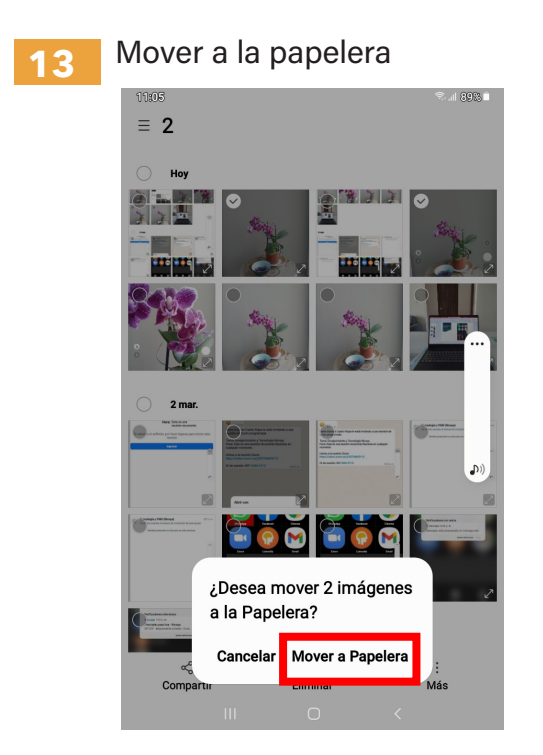

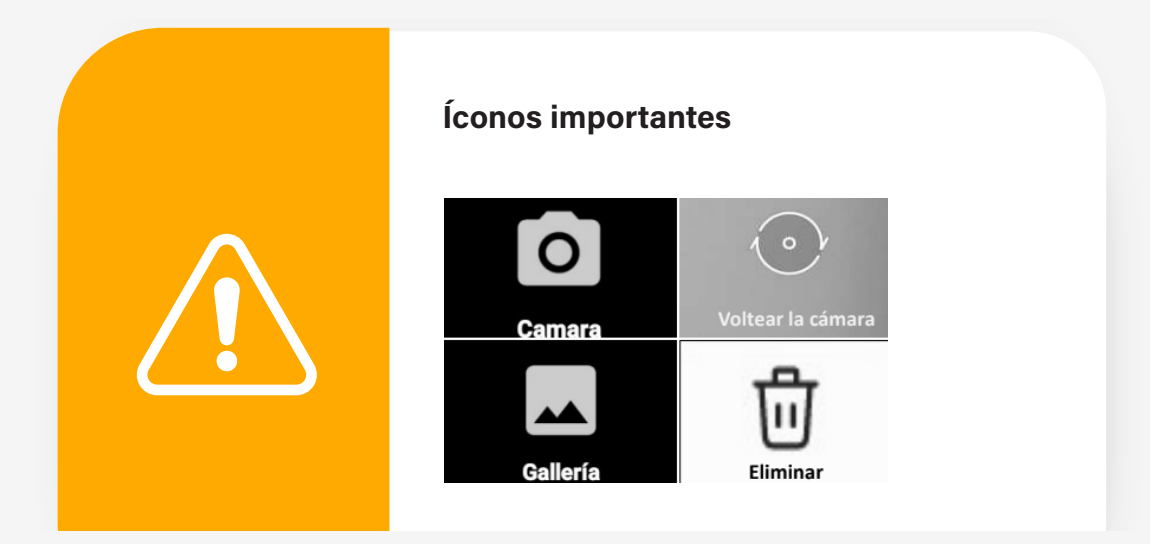

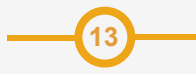

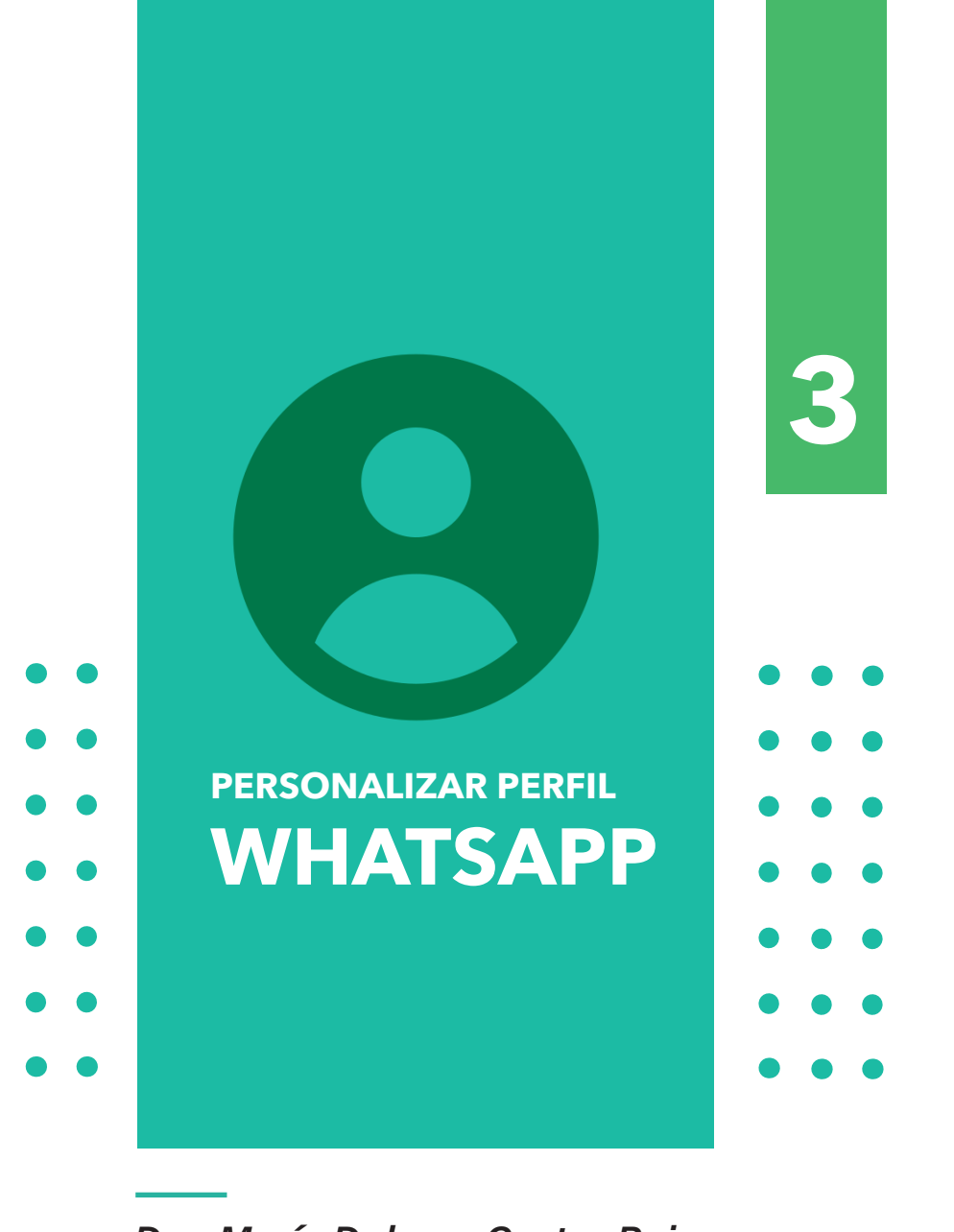

Dra. María Dolores Castro Rojas

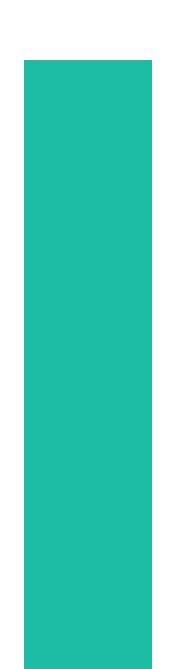

#### **PERSONALIZAR PERFIL WHATSAPP**

Entrar en WA y buscar la configuración. Buscar los tres puntos : **1**

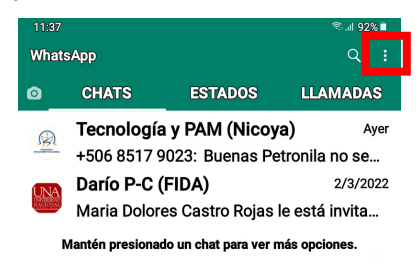

#### Tocar la configuración y buscar / tocar"ajustes" **2**

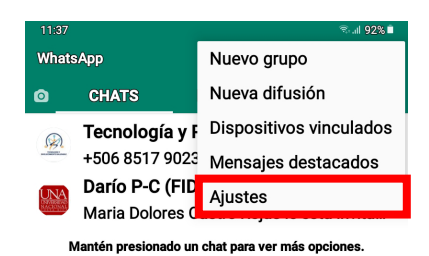

**3**

Seleccionar donde aparece una imagen. Ese es su perfil

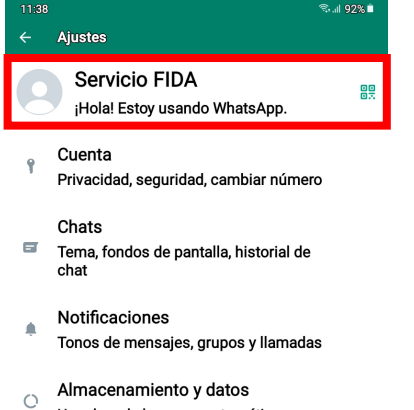

Uso de red, descarga automática

#### Ayuda

 $(2)$ Centro de ayuda, contáctanos, política de privacidad

**16**

as Invitar amigos

## **4**

**5**

Seleccionar el lápiz para editar. Vamos a empezar por el nombre.

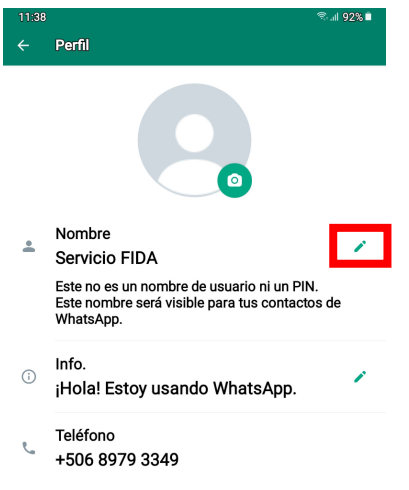

Con el teclado que aparece escribe su nombre. Después presiona "guardar".

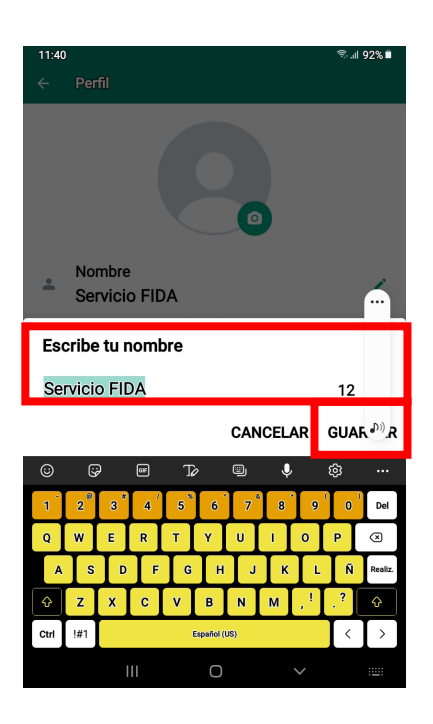

También puede cambiar su frase de bienvenida usando el lápiz **6 7** para editar.

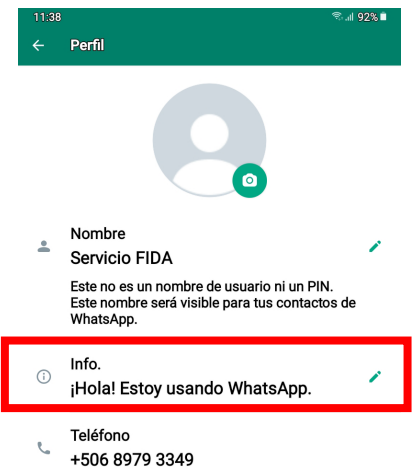

Cambiar la foto del perfil. Seleccionar el ícono de cámara.

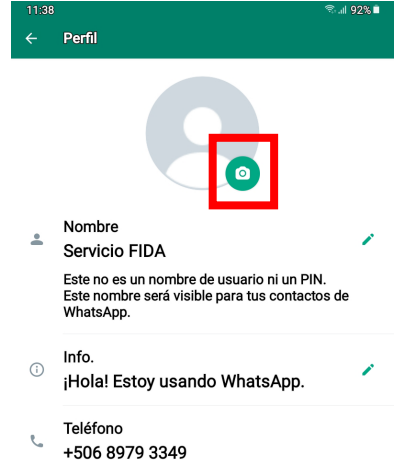

**8**

 $11.40$ 

**17**

#### Seleccionar ir a la galería para ver las fotos

an<br>Searl 92% **a** 

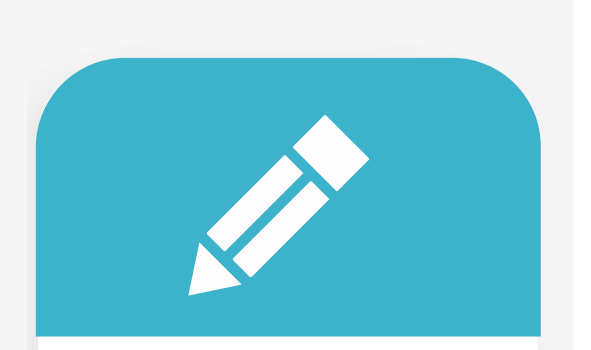

#### Práctica

- 1. Entrar a los ajustes de WA
- 2. Cambiar nuestro nombre
- 3. Cambiar nuestro mensaje
- de bienvenida escribir "Hola"

Foto del perfil  $\bullet$  $\overline{\mathbf{r}}$ 

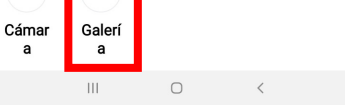

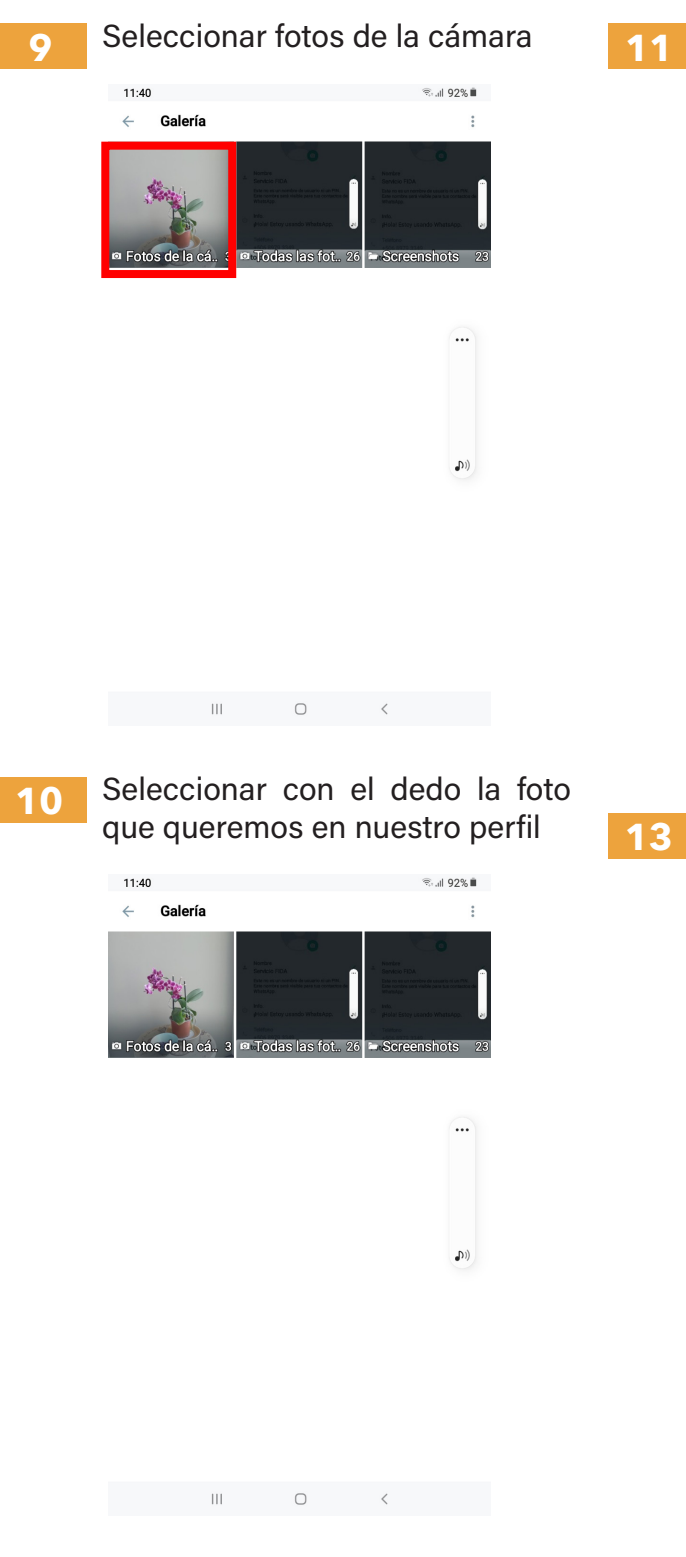

Acomodar la foto y seleccionar "OK"

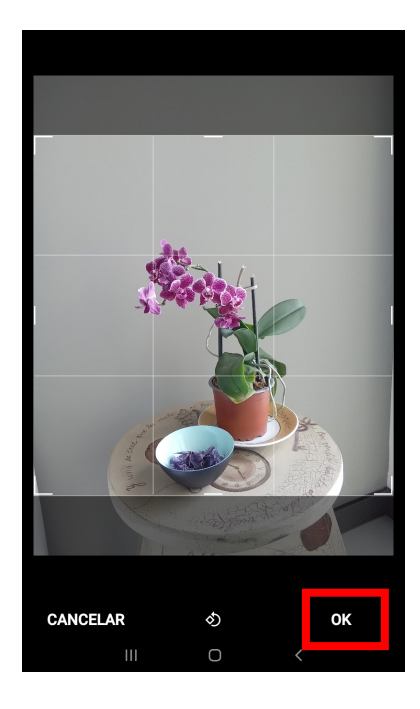

Ya podemos ver nuestra nueva foto de perfil.

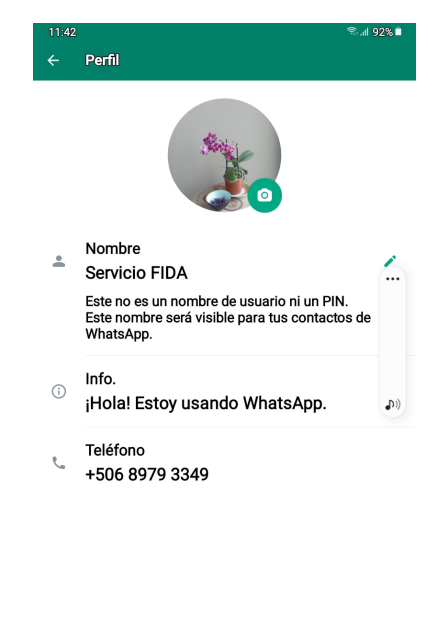

 $\mathbb{H}$  and  $\mathbb{C}$  and  $\mathbb{C}$  and

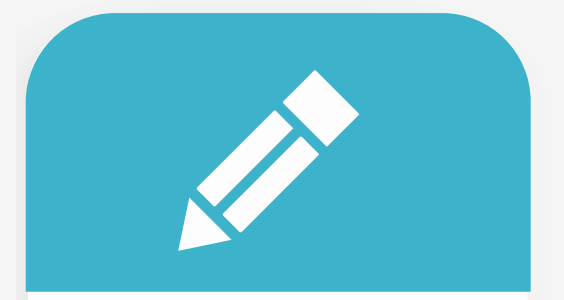

#### Práctica

1. Tomarse una foto con la cámara frontal (Selfie). 2. Cambiar la foto del perfil de WA usando la selfie.

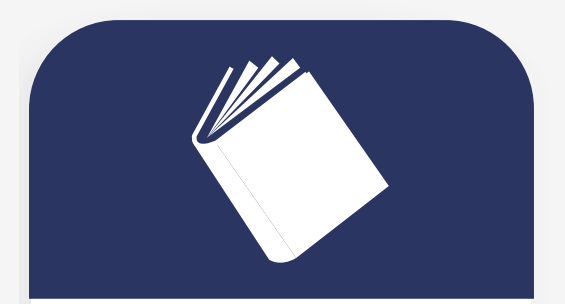

#### Tarea

1. Actualizar la foto de perfil de WA con una foto sin mascarilla 2. Cambiar el mensaje de bienvenida de WA.

#### Tomar fotos con cámara frontal Selfie **14**

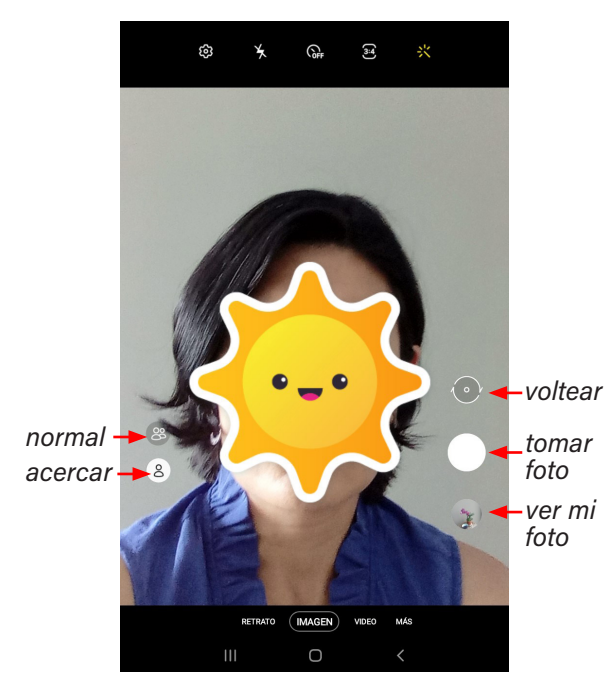

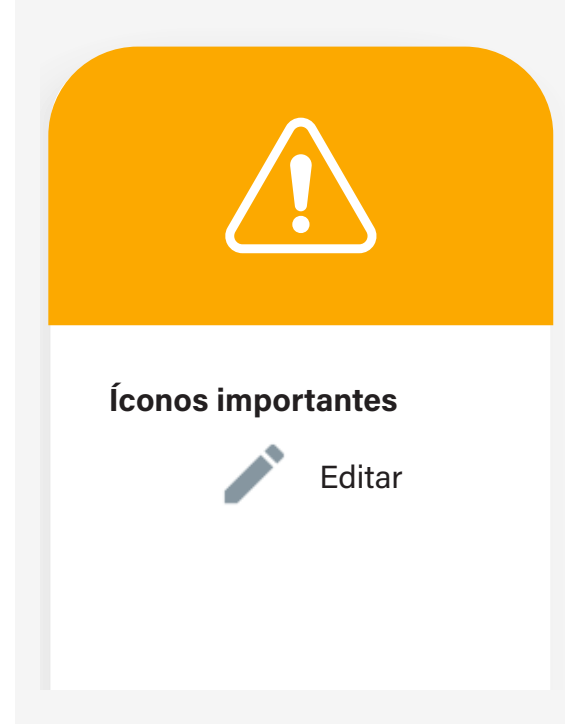

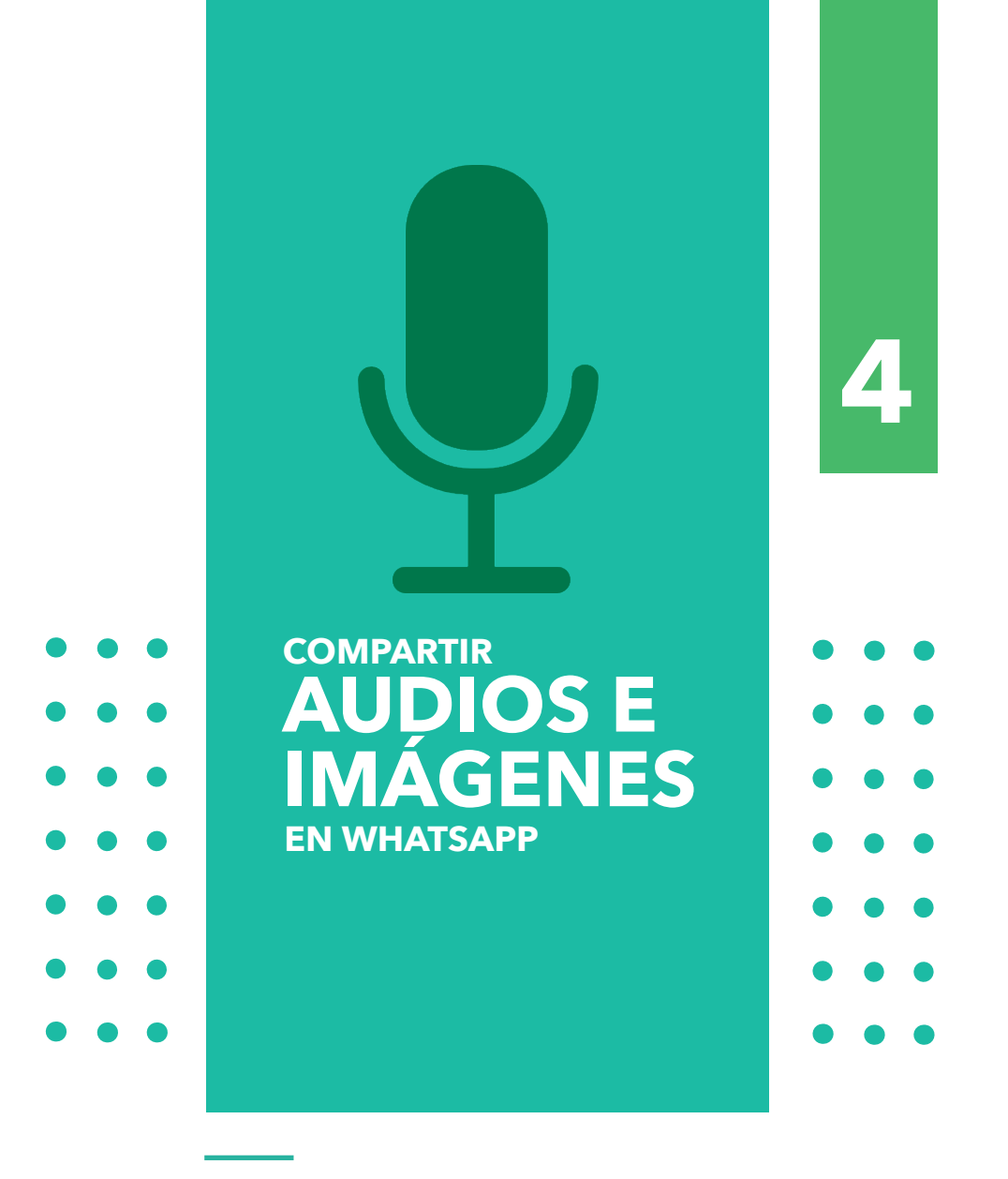

Dra. María Dolores Castro Rojas

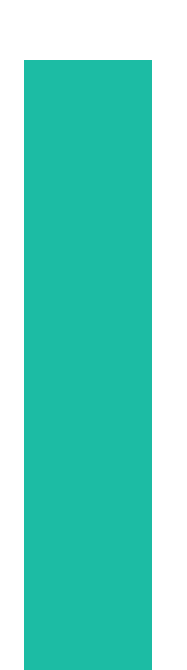

#### **COMPARTIR AUDIOS E IMÁGENES EN WHATSAPP**

Entrar en WA y buscar nuestro grupo "Tecnología y PAM (Nicoya)" **1**

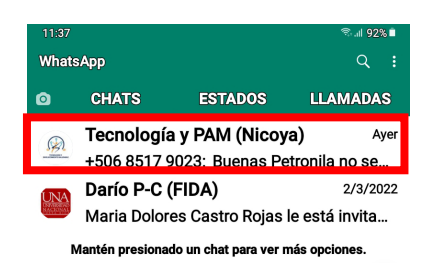

Para compartir audios, presionar y sostener el ícono del micrófono y empezar a grabar veremos como empieza el tiempo a correr.

**2**

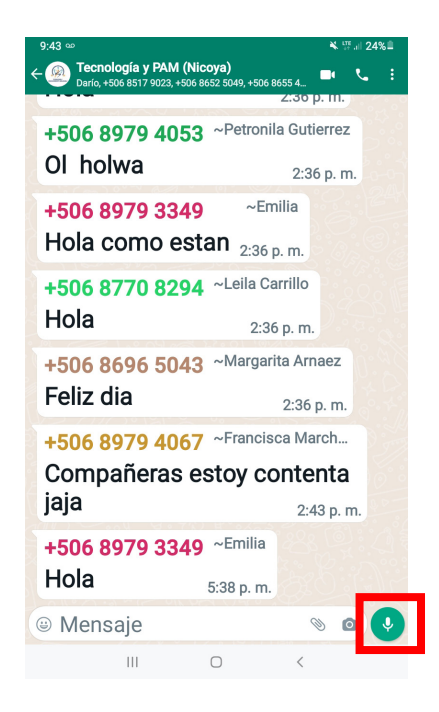

Cuando termina de grabar soltar el ícono del micrófono y el mensaje se envía **3**

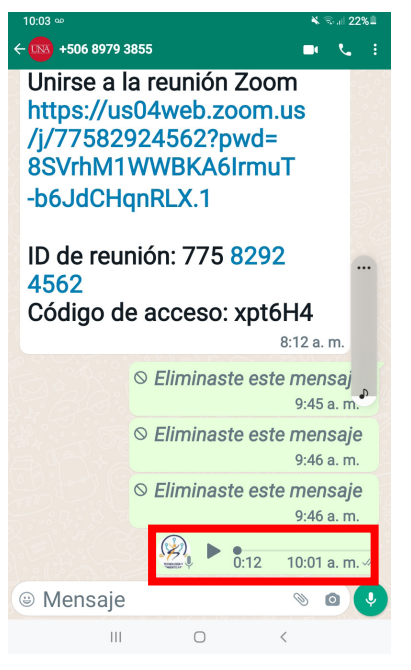

Otra opción tocar el micrófono y subir el dedo hacia el candado y empezar a grabar, veremos como el tiempo empieza a correr **4**

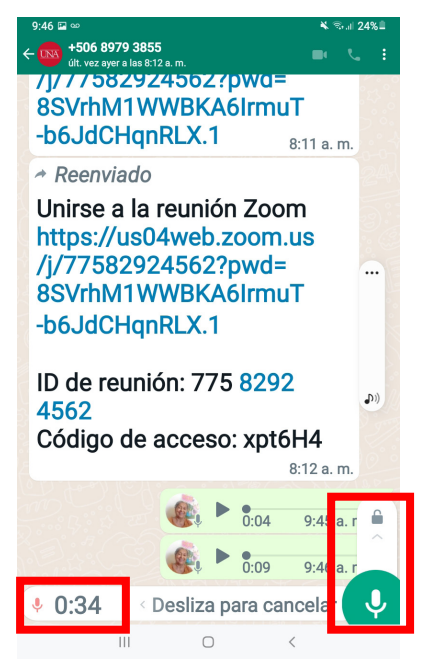

**6**

En este caso para enviar el audio tenemos que oprimir el ícono "enviar".

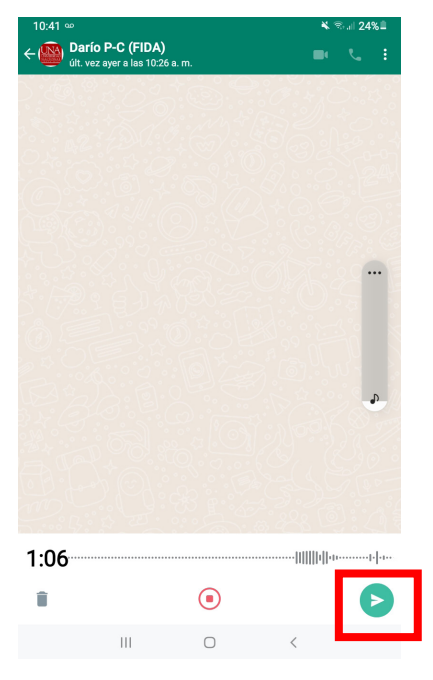

Sabemos que enviamos el audio porque:

> 1. Nos aparece el mensaje de color verde.

> 2. Nos aparece un triángulo al inicio del mensaje.

> 3. Nos aparece el tiempo que dura el mensaje y un símbolo de dos check al final.

> > **23**

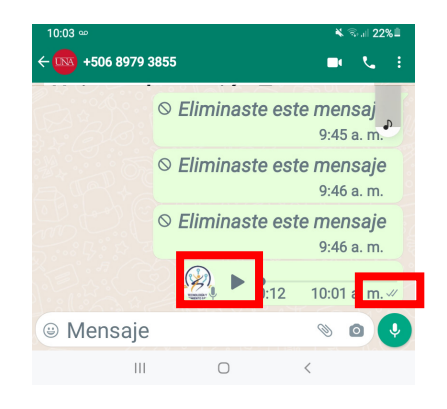

Para escuchar el mensaje que envíe. Oprimir el "triángulo" en el mensaje de audio.

**7**

**8**

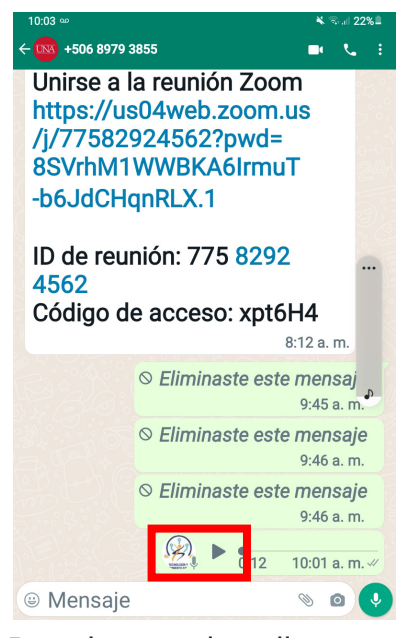

Para borrar el audio que envió. Con su dedo presione el audio que quiere borrar y el mensaje se va a sombrear. Después en la parte superior presione el ícono de basurero.

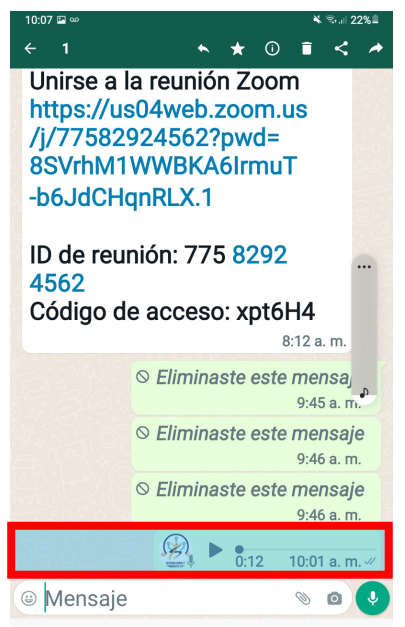

Toque la opción "Eliminar para todos" y el mensaje será eliminado. Nadie lo podría escuchar. **9**

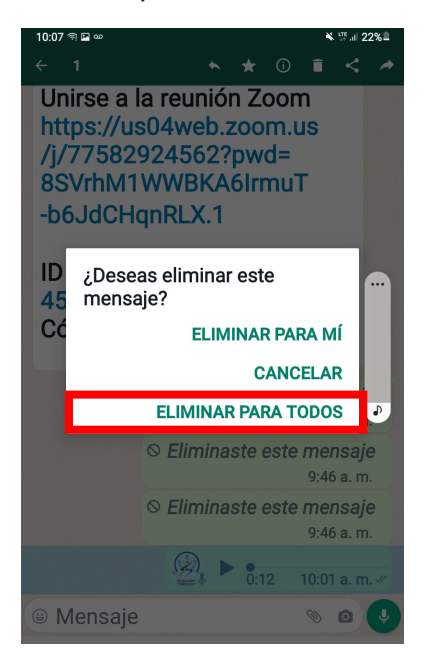

Para compartir imágenes tocar el ícono de cámara. **10**

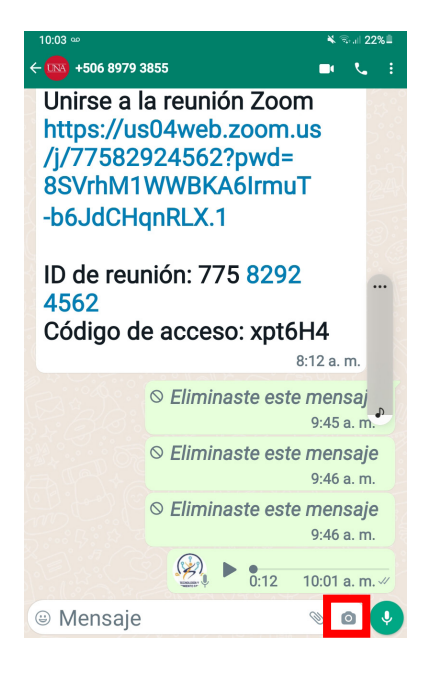

**24**

Tocar y subir la flecha hacia arriba para ir a la galería. **11**

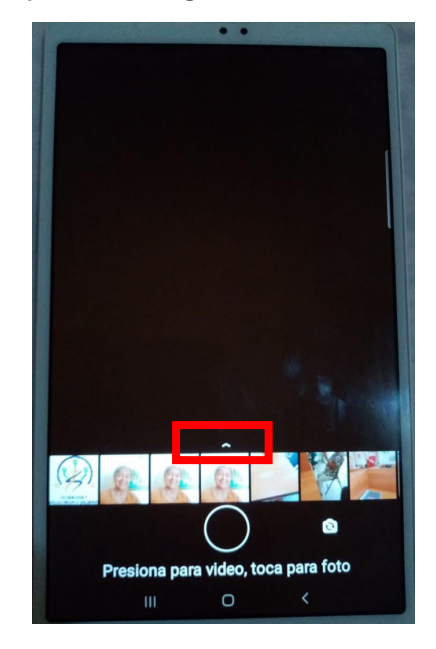

Presionar un ratito sobre la foto que queremos enviar. Se activará un símbolo de check (√) y después tocamos ok. **12**

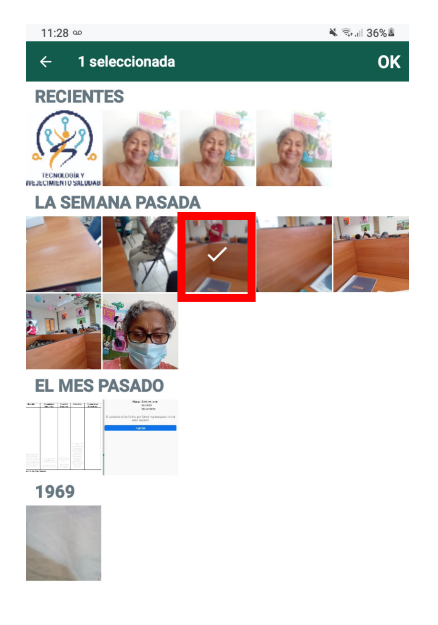

Veremos la foto seleccionada en la pantalla, podemos escribir un **13 14**comentario y tocamos el ícono de enviar.

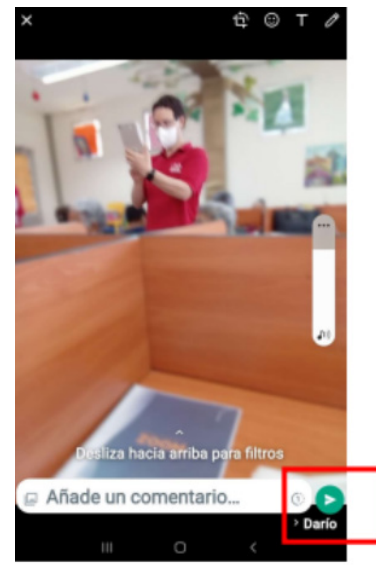

Veremos la foto que enviamos con los símbolos de check en la esquina derecha

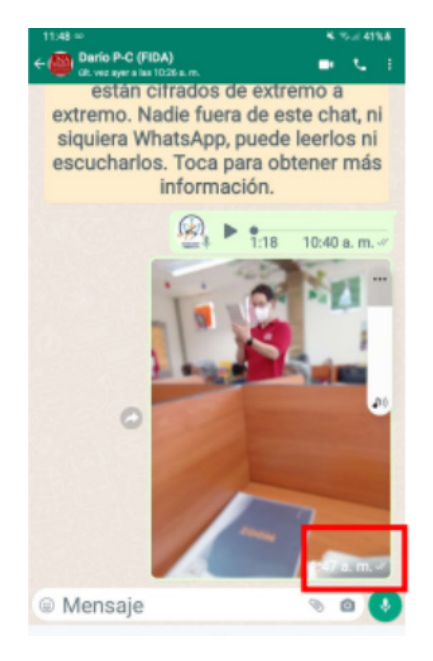

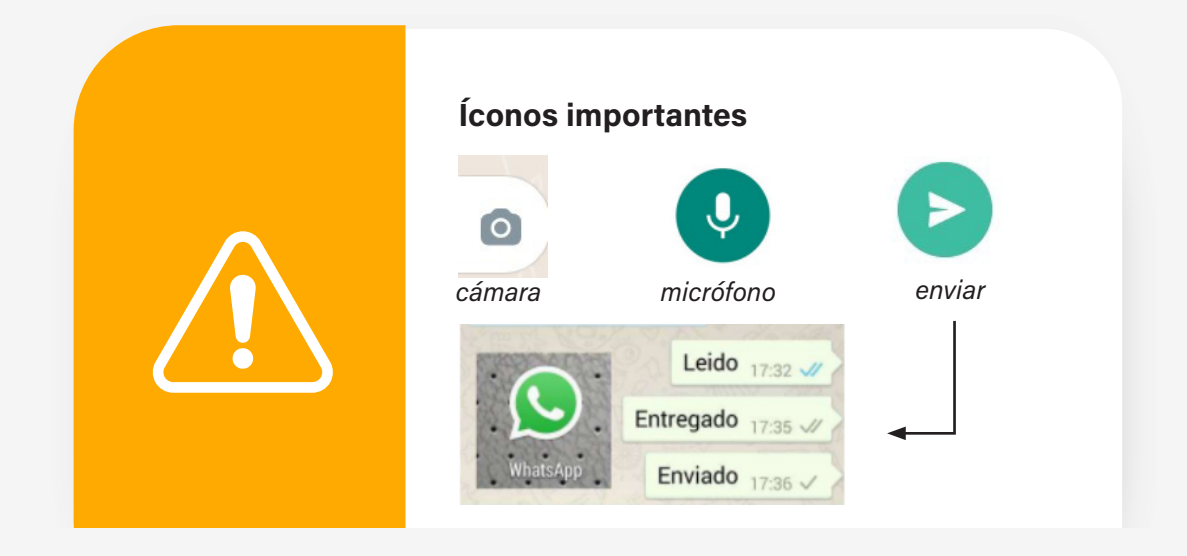

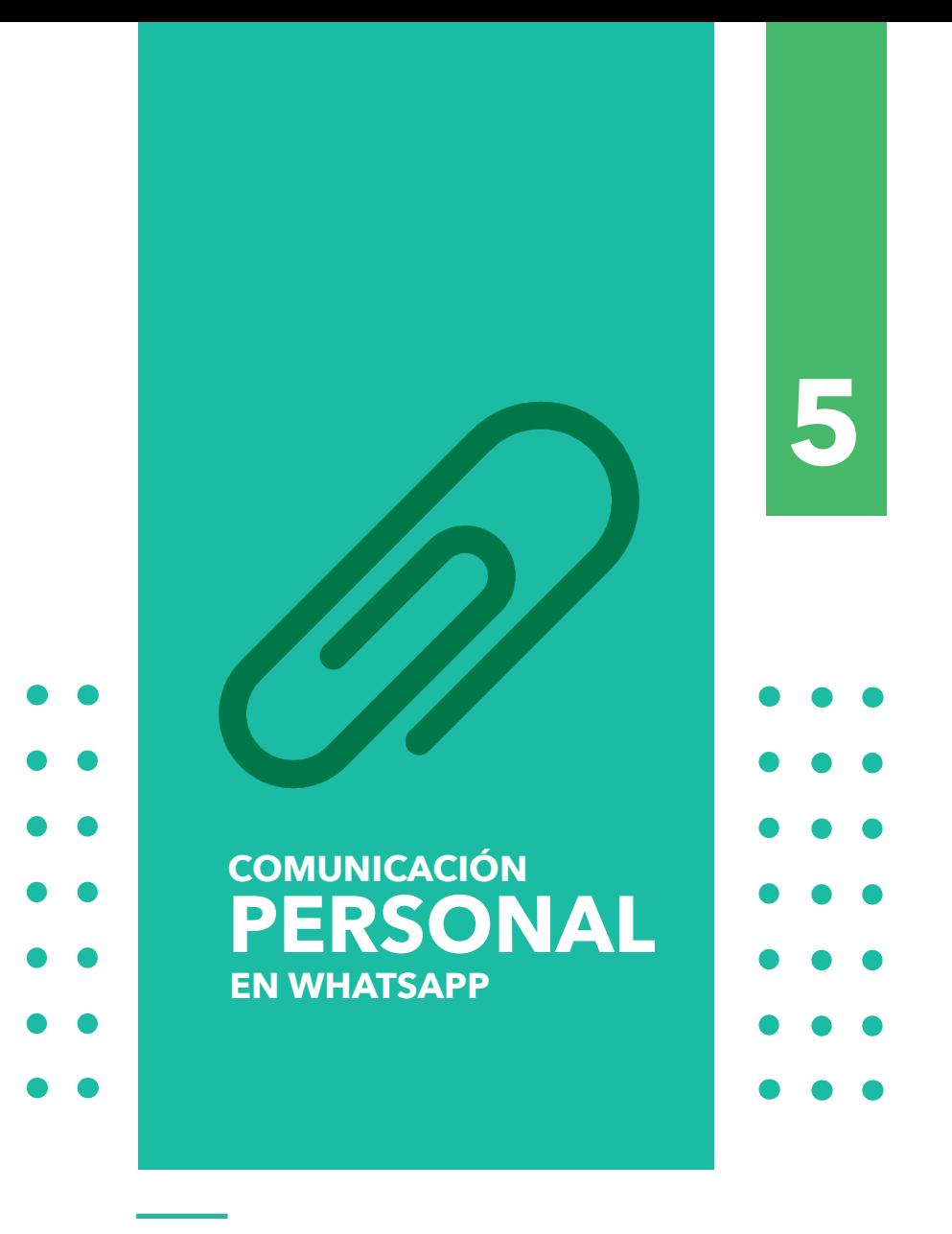

Dra. Mayela Coto Chotto

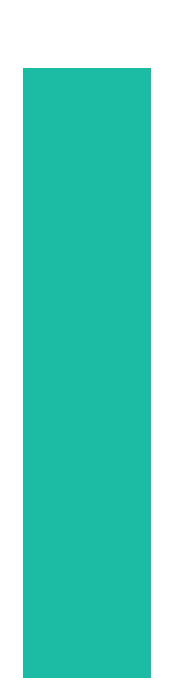

## **COMUNICACIÓN PERSONAL EN WHATSAPP**

Entrar al grupo y tocar los i que se encuentran en la esquina superior derecha **2**

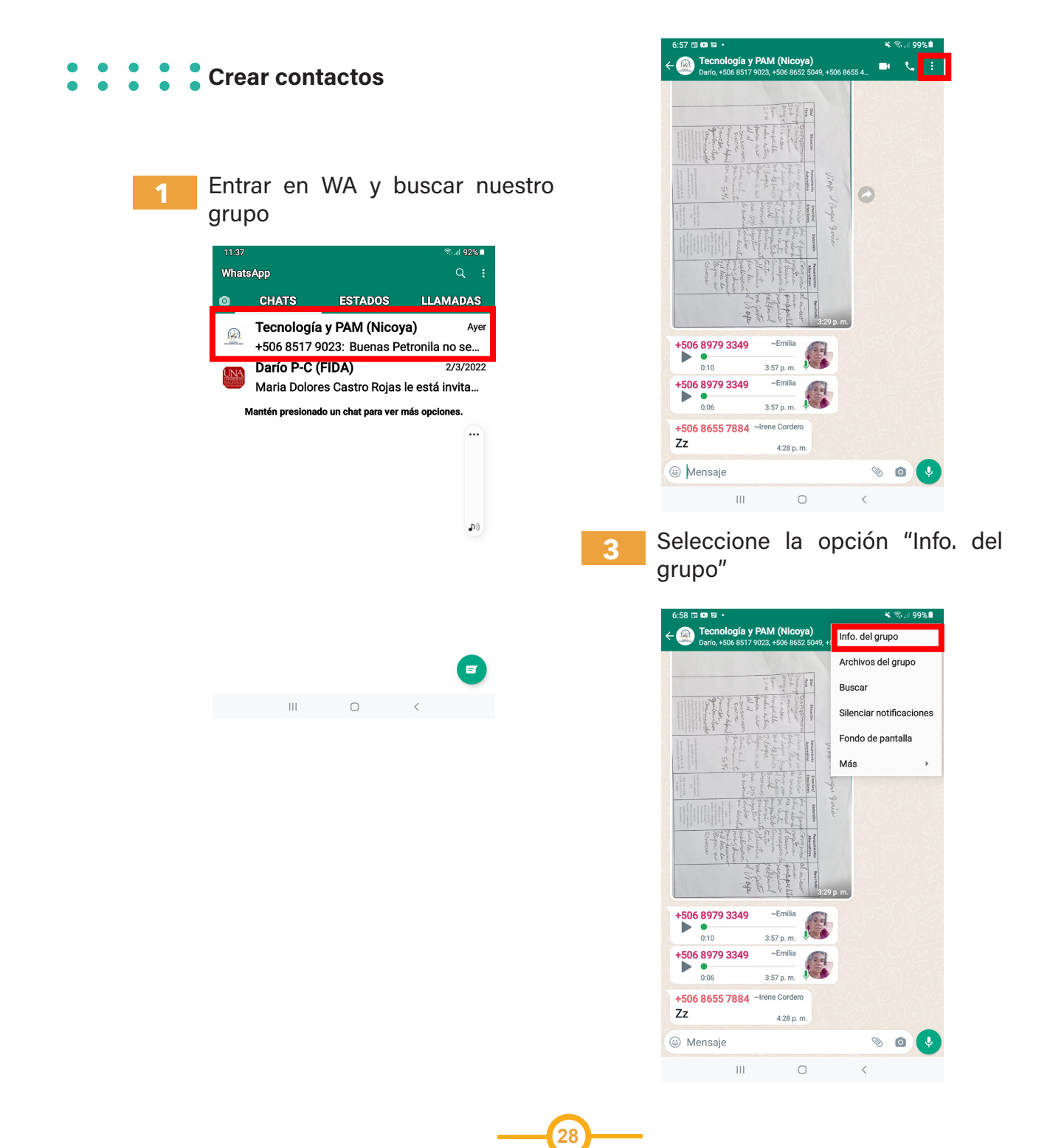

Aquí se muestra la información de nuestro grupo, deslice la pantalla hacia arriba hasta que aparezcan los participantes (imagen de la derecha)

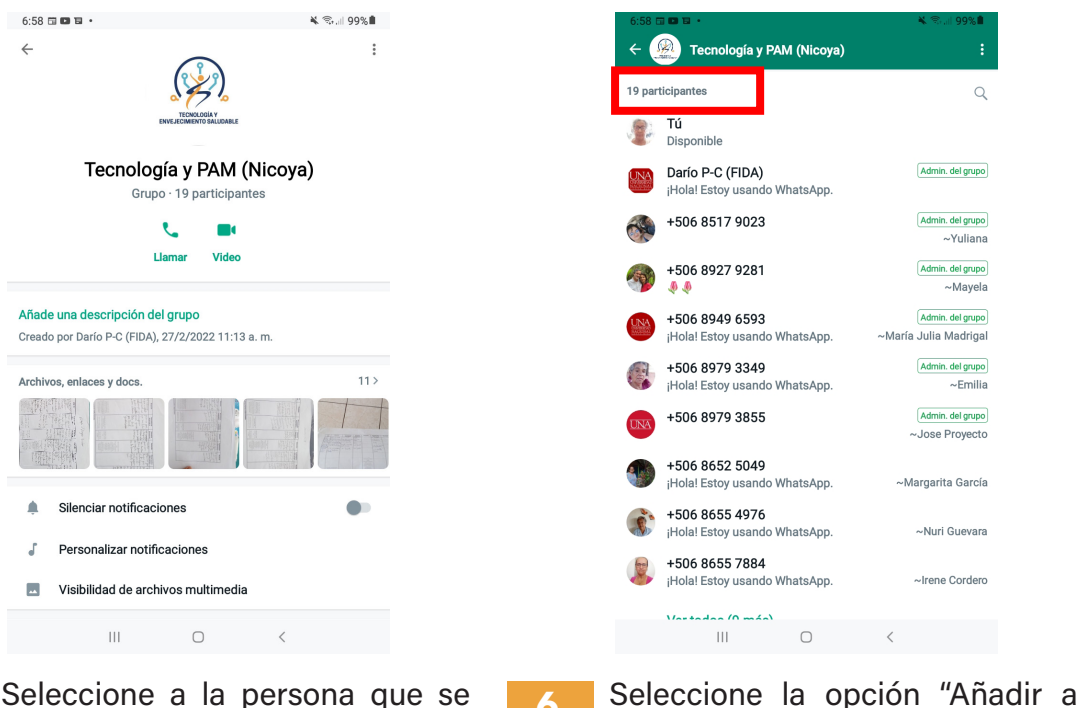

Seleccione a la persona que se **5 6**quiere agregar como contacto y toque en la parte derecha de ese contacto.

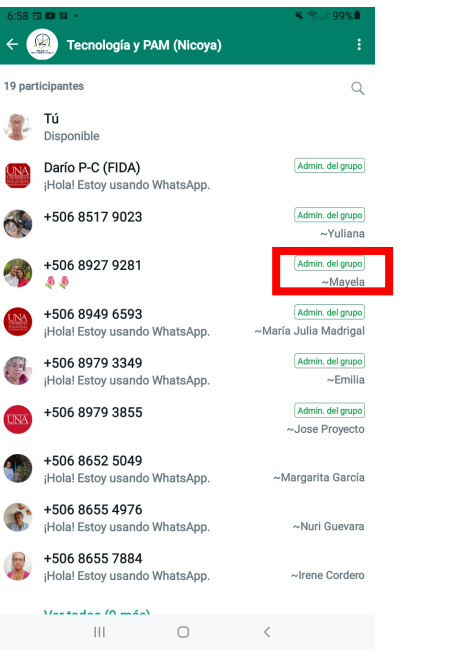

 $\epsilon$   $\alpha$   $\alpha$   $\alpha$   $\alpha$   $\beta$  $x \approx 100$ Tecnología y PAM (Nicoya) 19 participantes **Tú**<br>Alexandria Disponible Darío P-C (FIDA)<br>¡Hola! Estoy usando +506 8517 9023 Enviar mensaje a +506 8927 9281 Añadir a contactos Añadir a contacto existente Confirmar código de seguridad +506 8979 3855 +506 8652 5049 Hola! Estoy usando W +506 8655 4976<br>¡Hola! Estoy usando W +506 8655 7884

**Hola! Estov usando WhatsApr** 

**Irene Corden** 

contactos"

Con el teclado que aparece escriba el nombre del nuevo contacto.

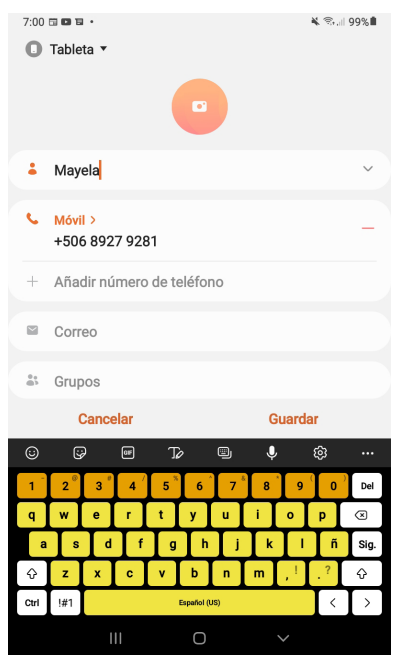

Si presiona el símbolo ^ puede agregar más información del contacto. Cuando ya haya digitado toda la información que quiera, presione "guardar". **8**

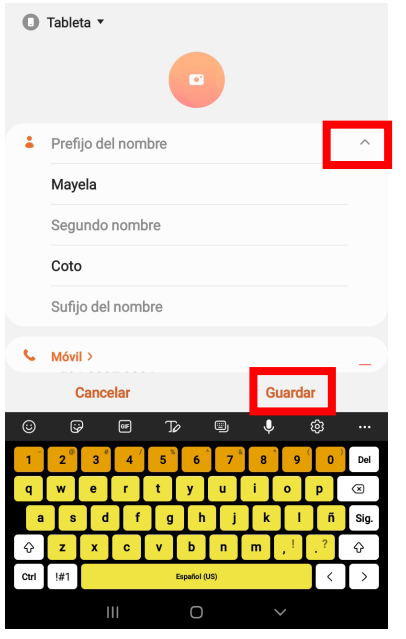

Ya podemos ver la información de nuestro nuevo contacto y empezar a comunicarnos con esa persona **9**

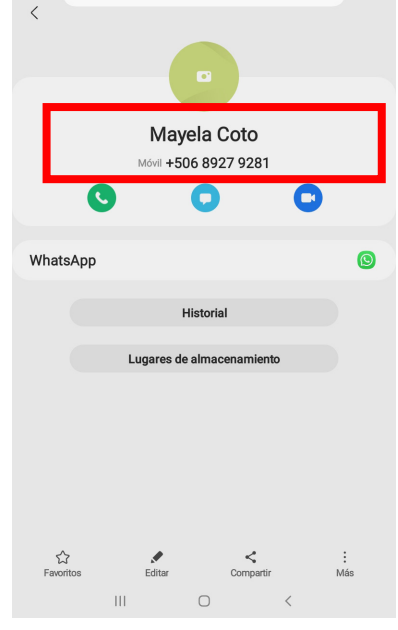

**10**

**30**

Otra forma de agregar contactos: Toque el ícono de nuevo mensaje al final de la pantalla

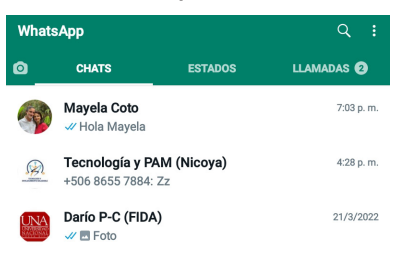

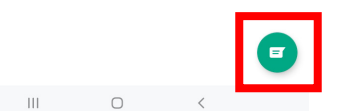

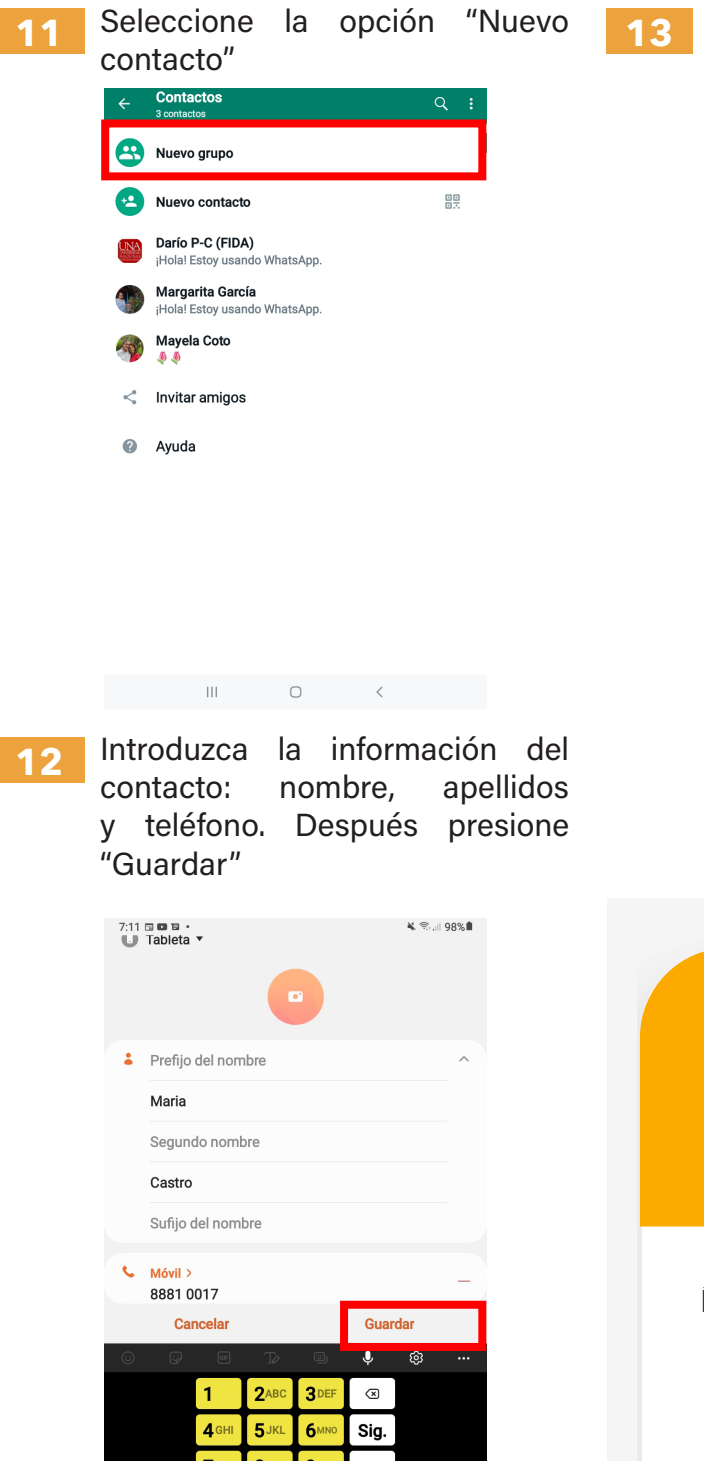

Ya podemos ver la información de nuestro nuevo contacto y empezara comunicarnos con esa persona

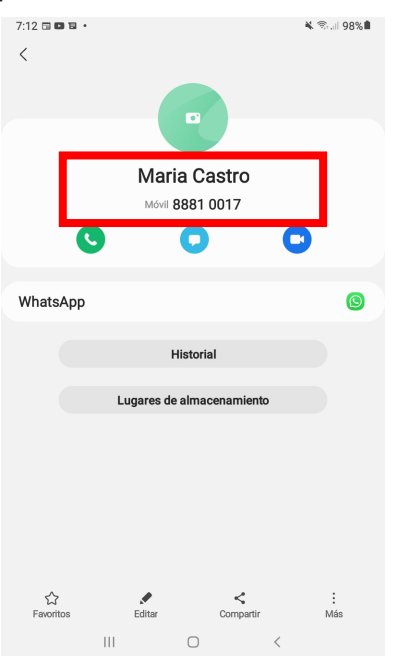

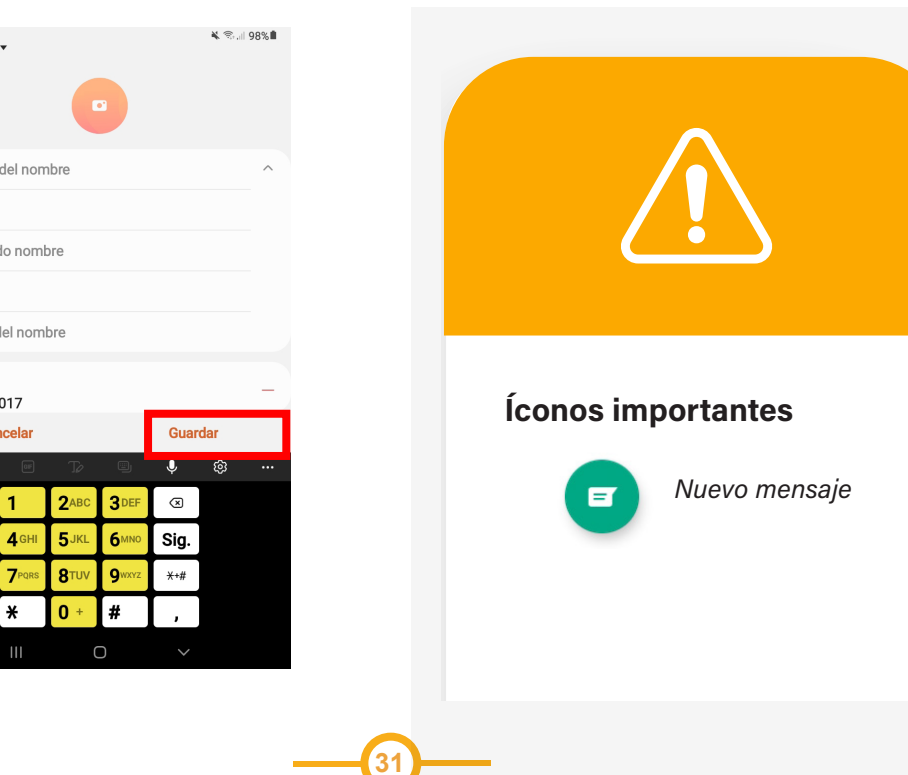

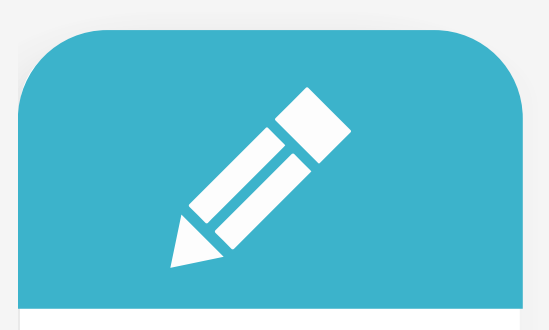

Práctica Siguiendo las instrucciones del folleto: 1. Entre a nuestro grupo de WhatsApp 2. Agregue una persona como contacto

**2**

Toque la opción "Enviar mensaje a .."

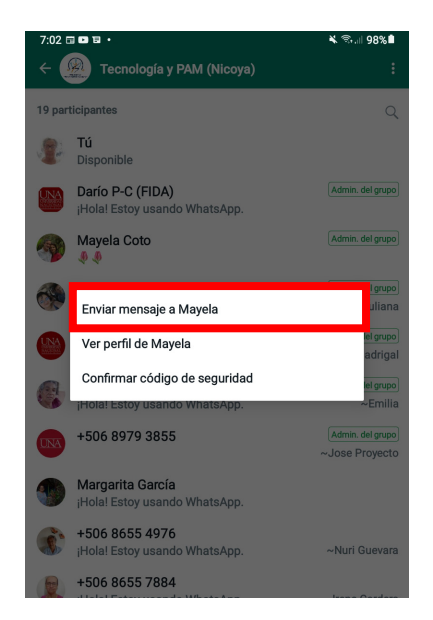

#### Enviar mensajes, fotos y audios

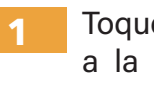

Toque el nombre de la persona a la que se le quiere enviar un mensaje.

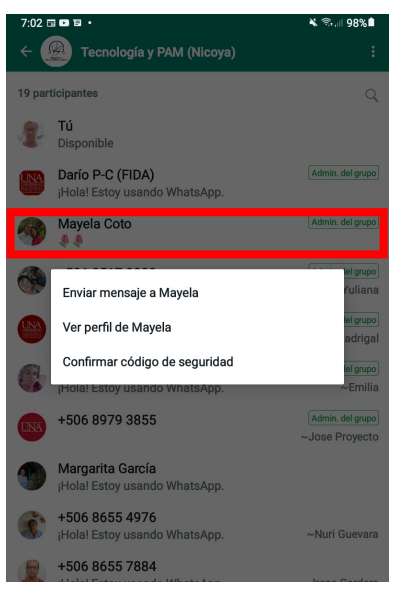

**32**

#### Toque la barra donde indica "Mensaje" **3**

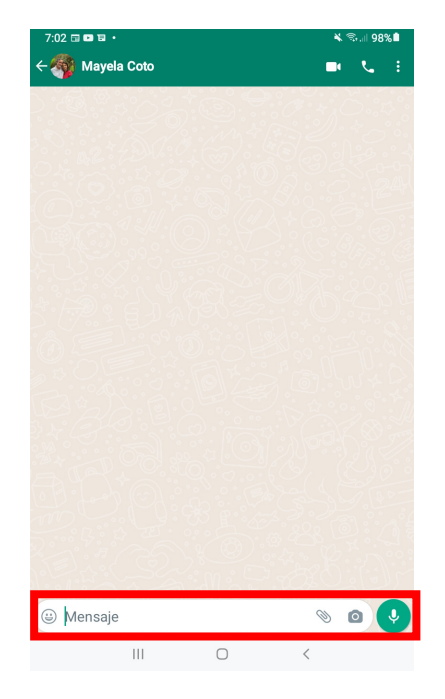

Con el teclado que aparece escriba el mensaje que quiere enviar y cuando termine toque la flecha a la derecha (enviar)

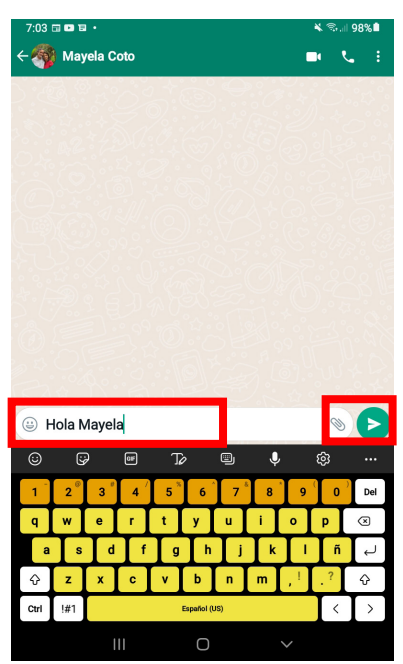

Ahora podemos ver que el mensaje fue enviado **5**

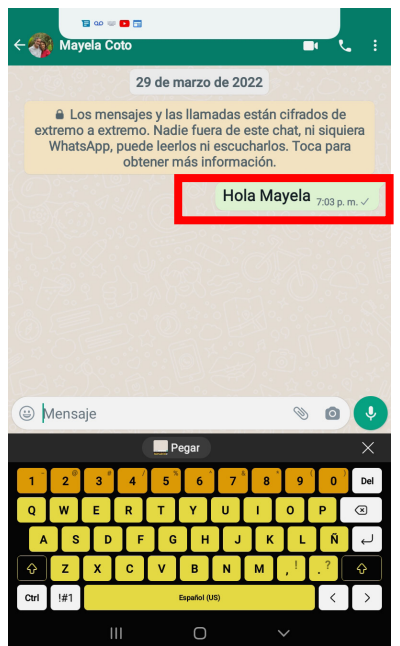

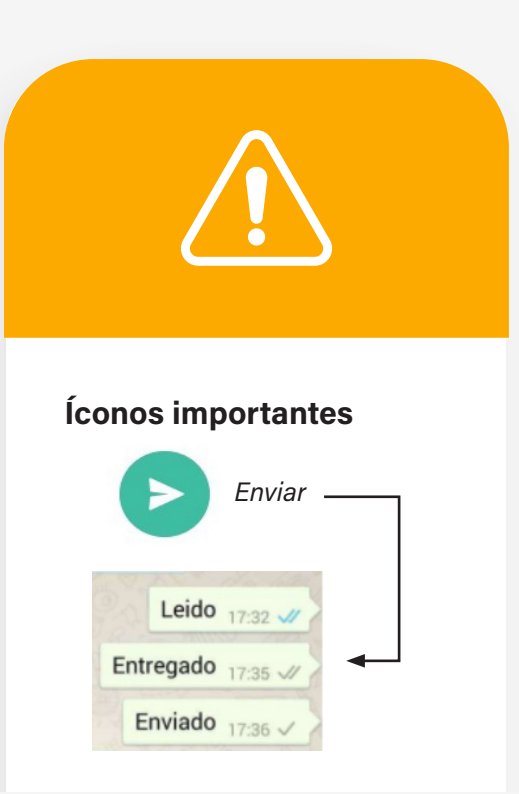

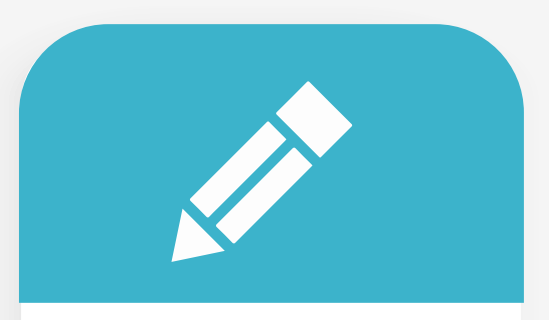

#### Práctica

**33**

Siguiendo las instrucciones del folleto:

1. Entre a nuestro grupo de WhatsApp

2. Seleccione un contacto

3. Envíele un mensaje, por ejemplo: Buenos días

También podemos enviar una imagen a un contacto. Seleccionamos el contacto que queremos.

**6**

**7**

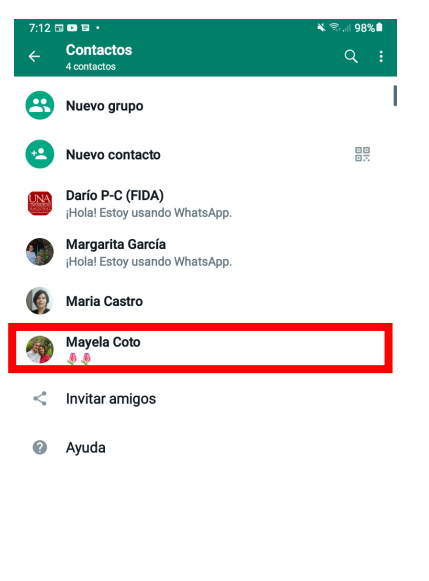

Seleccionamos el icono de Galería para escoger una imagen **8**

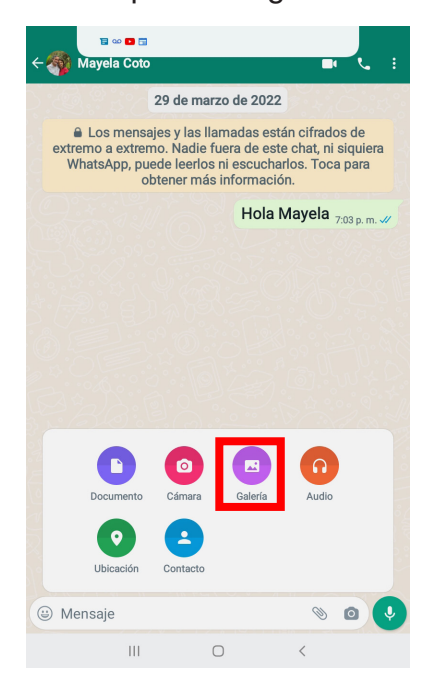

Ahora podemos ver todas las fotos que tenemos en la Galería. Seleccione "Todos los archivos" **9**

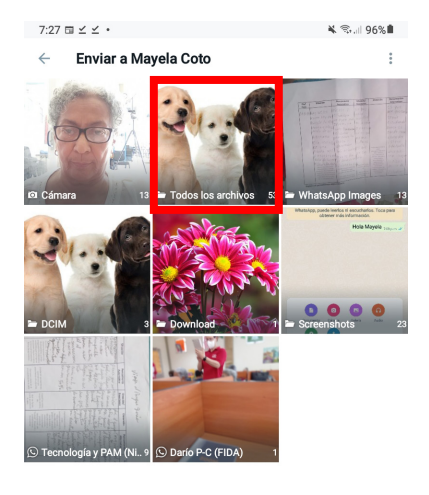

 $\begin{array}{cccccccccccccc} \text{III} & & & \text{O} & & & \times & & \end{array}$ 

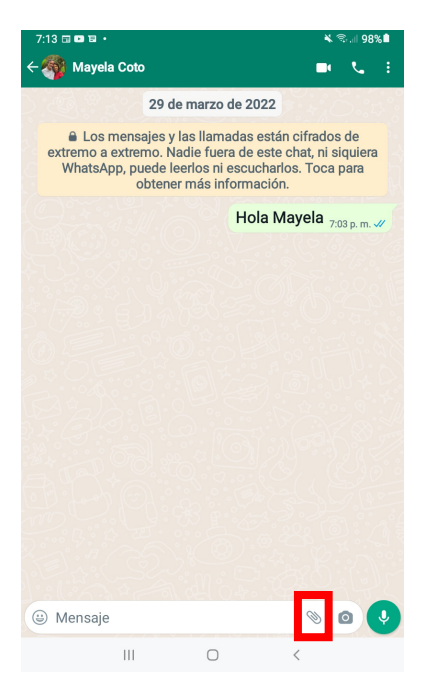

Seleccionamos el icono del clip

 $\begin{array}{cccccccccccccc} \text{III} & & & \text{O} & & & \text{<} & & \text{.} \end{array}$ 

(archivo adjunto)

Seleccione la imagen que quiere compartir con su contacto

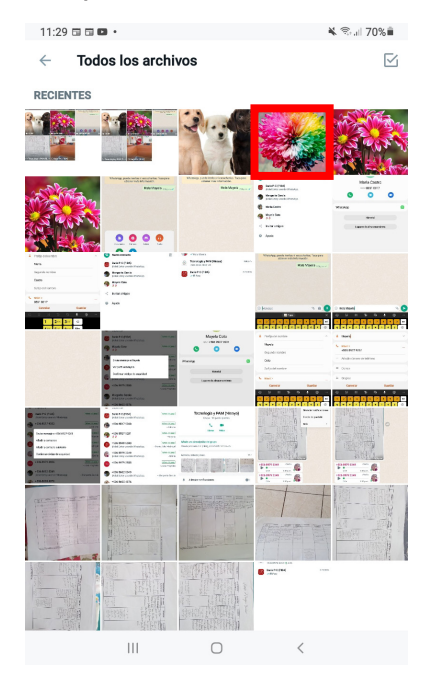

Toque la flecha verde de la derecha para enviar la imagen **11**

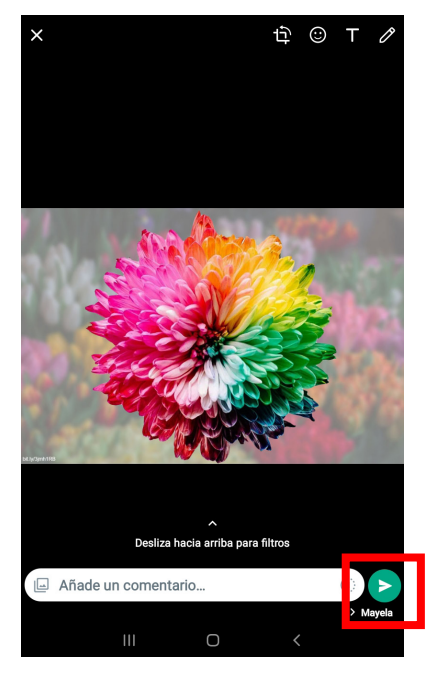

**35**

#### Ahora se puede ver que la imagen fue enviada **12**

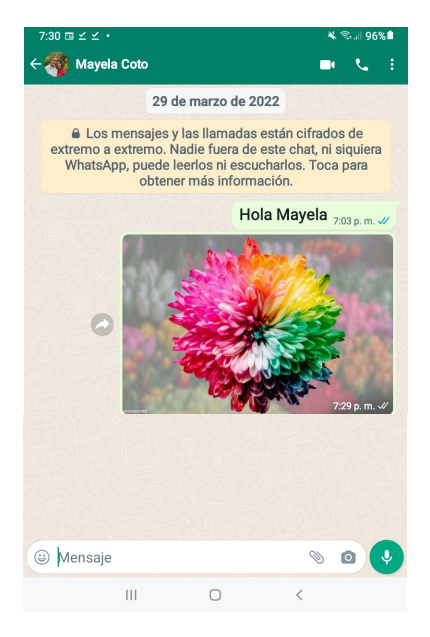

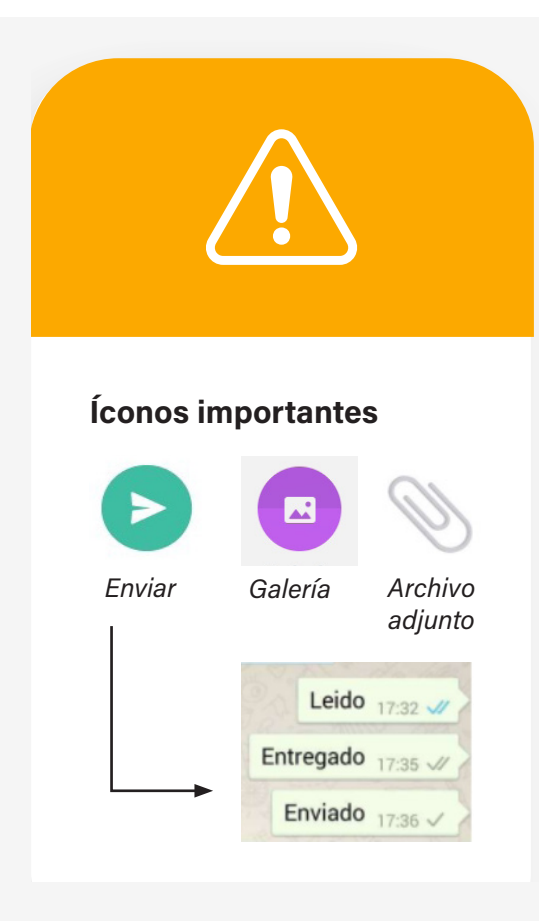

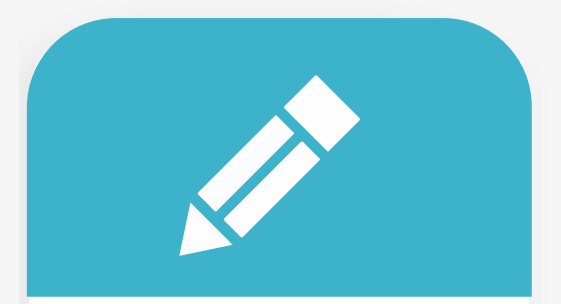

#### Práctica

**13**

Siguiendo las instrucciones del folleto:

1. Entre a nuestro grupo de WhatsApp

2. Seleccione un contacto 3. Envíele una imagen de su Galería

También podemos enviarle un audio a nuestro contacto. Seleccione el ícono del micrófono. Recuerde mantener sostenido el micrófono mientras graba su mensaje.

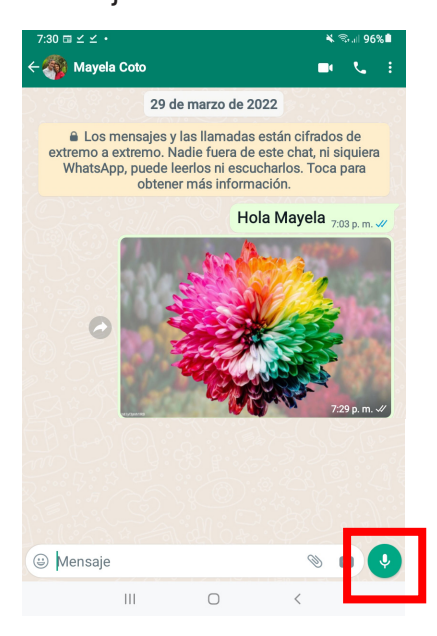

**36**

#### 14 Cuando suelte el micrófono el audio será enviado

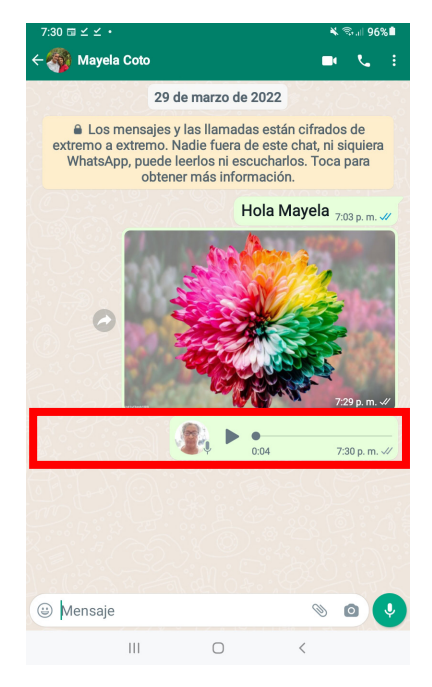

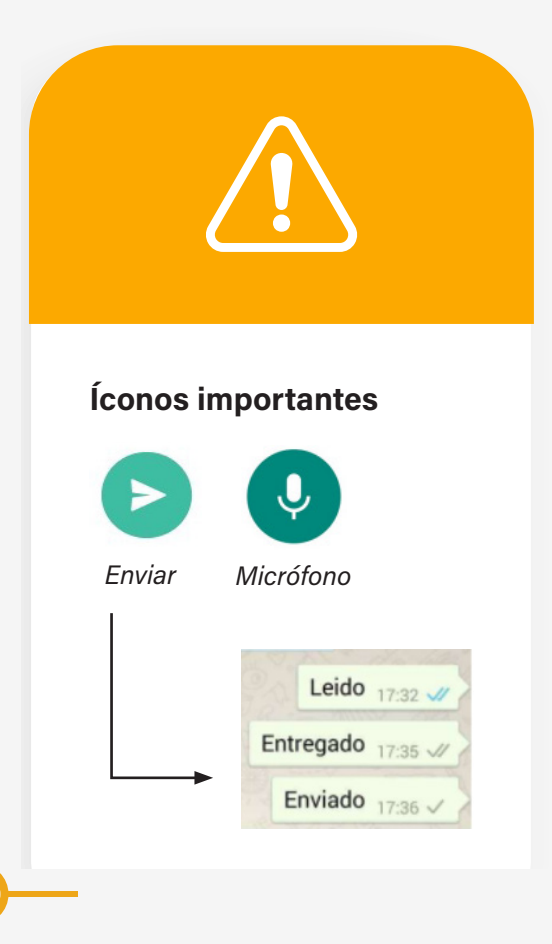

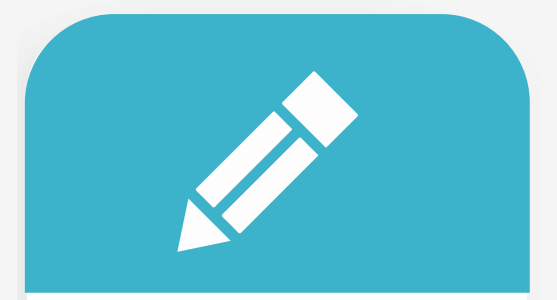

#### Práctica

Siguiendo las instrucciones del folleto: 1.Entre a nuestro grupo de WhatsApp 2. Seleccione un contacto 3.Envíele un audio con un mensaje corto

También podemos tomar una foto para enviarla directamente a nuestro contacto. Para eso seleccionamos el icono de la cámara. **15**

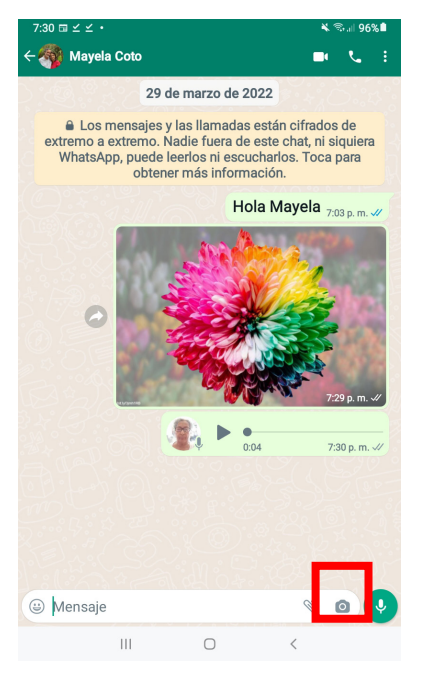

**37**

Con la cámara abierta tomamos **16** la foto que deseamos y luego la enviamos presionando la flecha de enviar

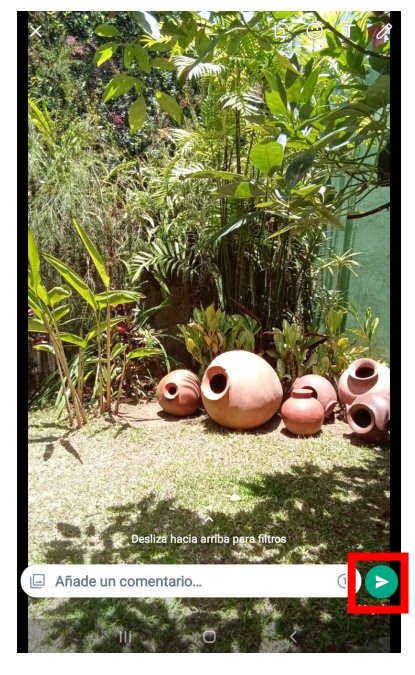

Ahora podemos ver que la fotografía fue enviada **17**

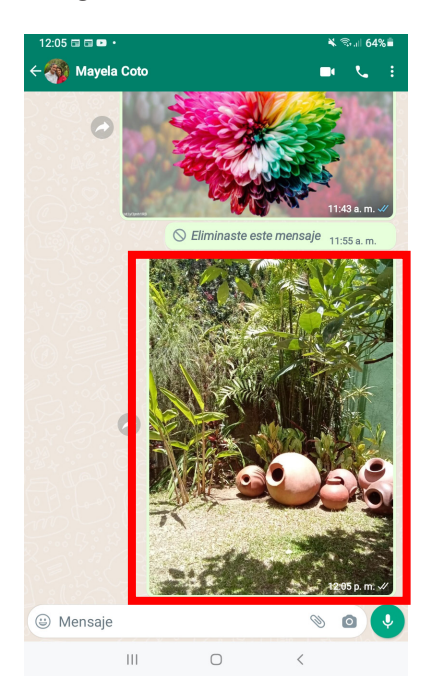

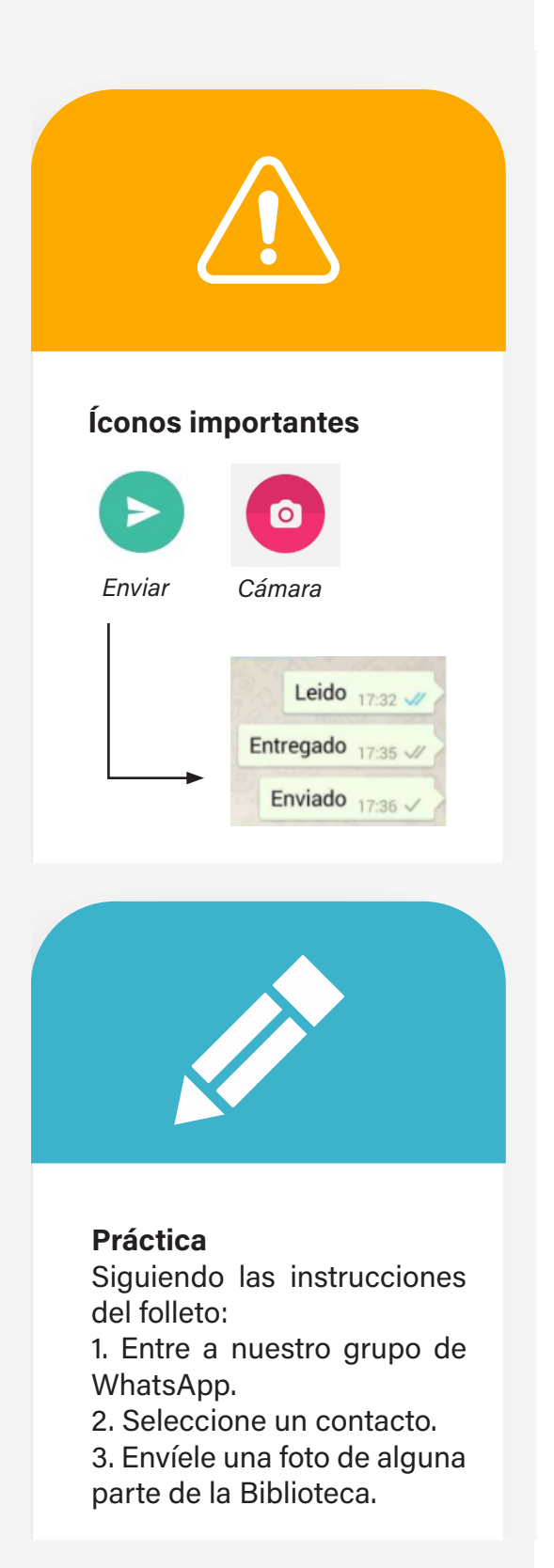

También podemos comunicarnos con "emojis". Toque la carita en la barra donde indica "Mensaje". **18**

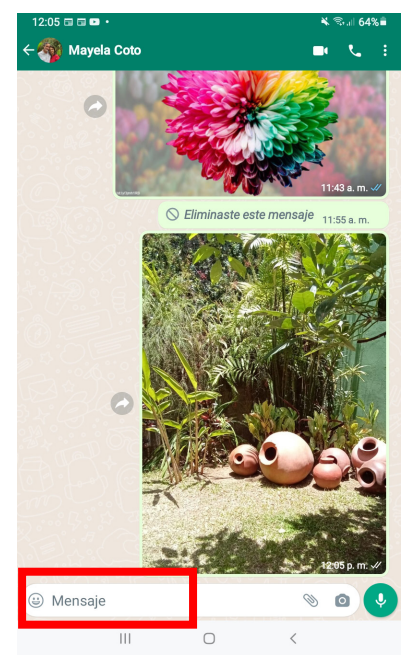

Seleccione la carita y ahí aparecen una lista de emojis que expresan distintas emociones. **19**

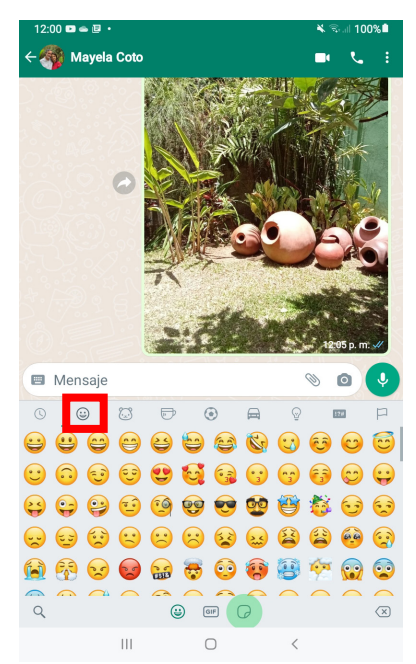

**20**

Seleccione la que más le guste y presione la flecha de enviar

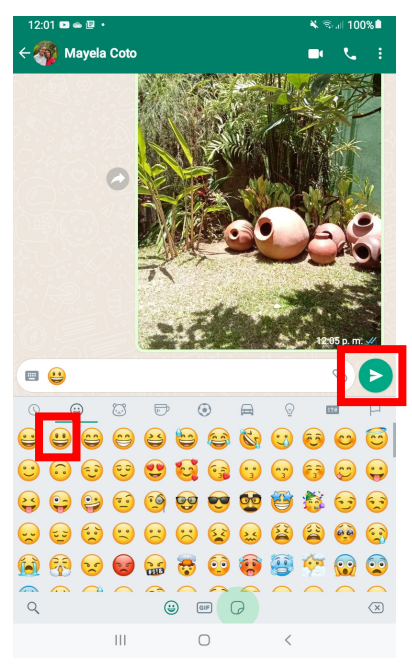

#### Podemos ver que el emoji ya fue enviado

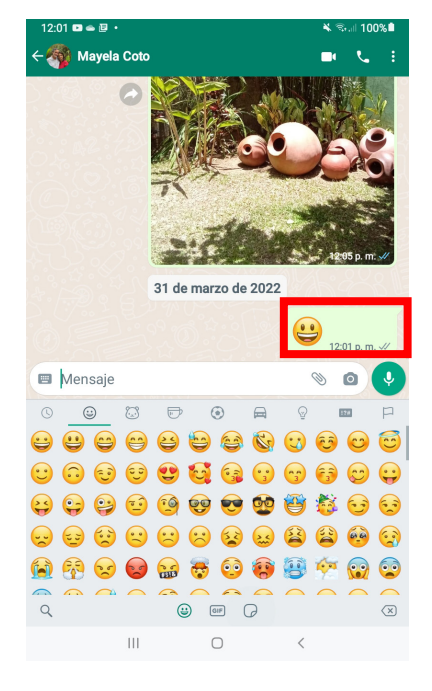

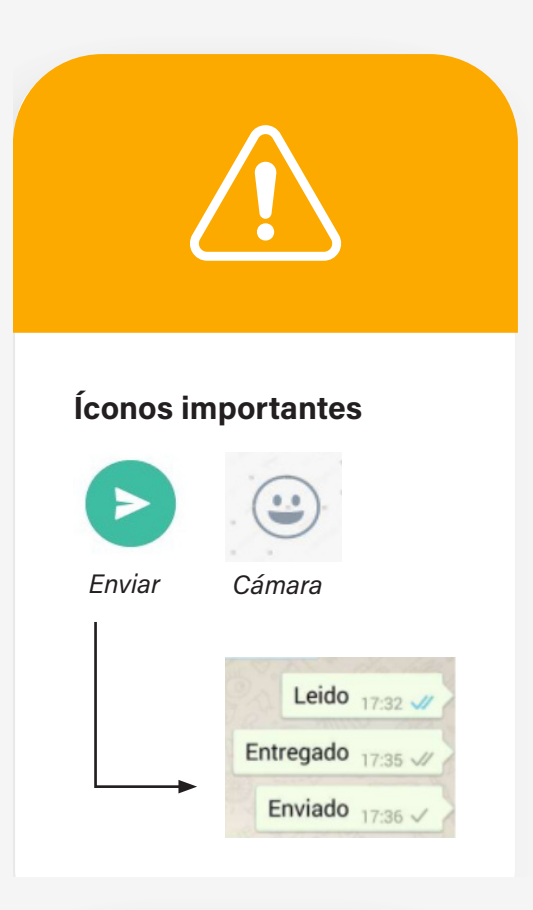

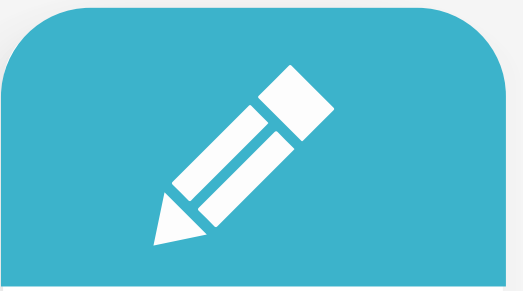

#### Práctica

Siguiendo las instrucciones del folleto:

1. Entre a nuestro grupo de WhatsApp

2. Seleccione un contacto

3. Envíele un emoji

#### Llamada y video llamada

Para llamar a uno de nuestros contactos, buscamos a la persona que queremos llamar y tocamos en su nombre **1**

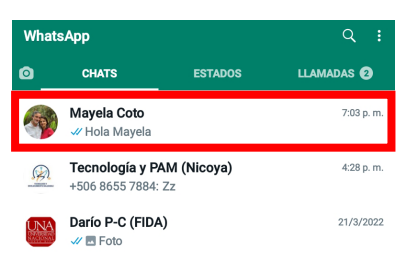

Tocamos el icono de teléfono en la parte superior derecha de la pantalla y luego tocamos la palabra "Llamar" **2**

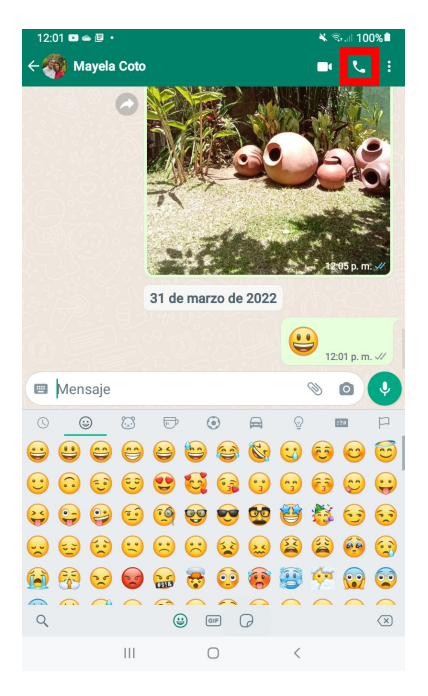

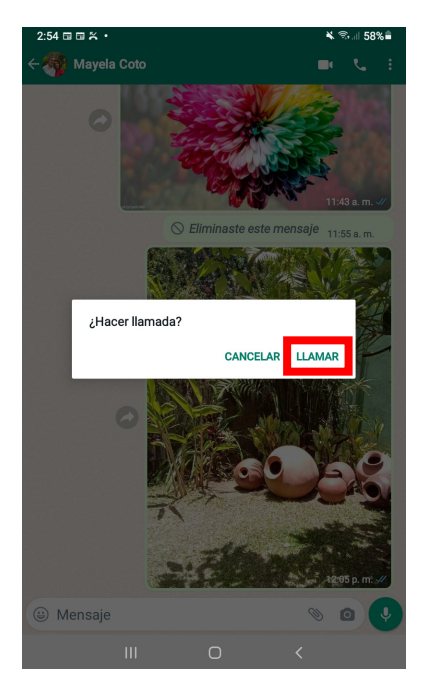

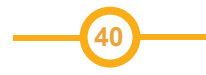

Ahora esperamos a que la persona responda y conversamos con ella. Cuando queremos terminar la llamada tocamos el ícono de teléfono rojo. **3**

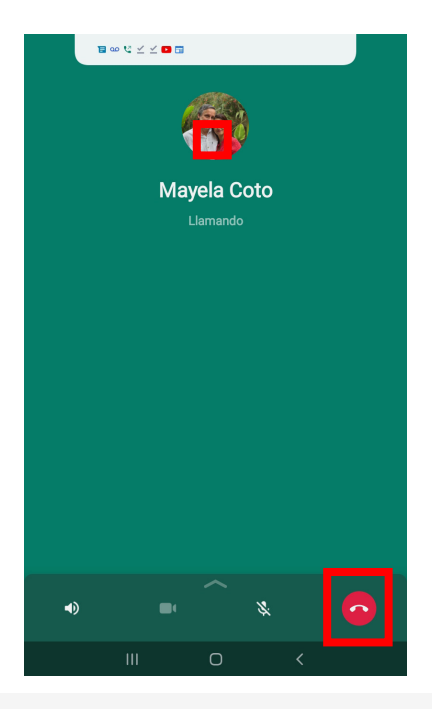

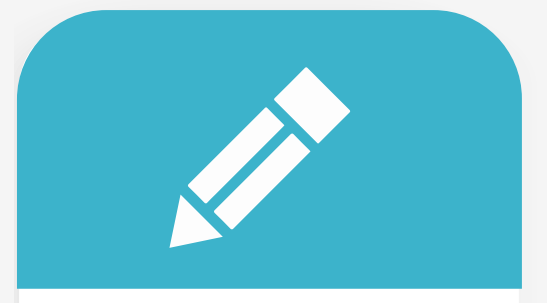

#### Práctica

Siguiendo las instrucciones del folleto:

1. Entre a nuestro grupo de WhatsApp

2. Seleccione un contacto

3. Llame a esa persona y dígale Hola, luego termine la llamada

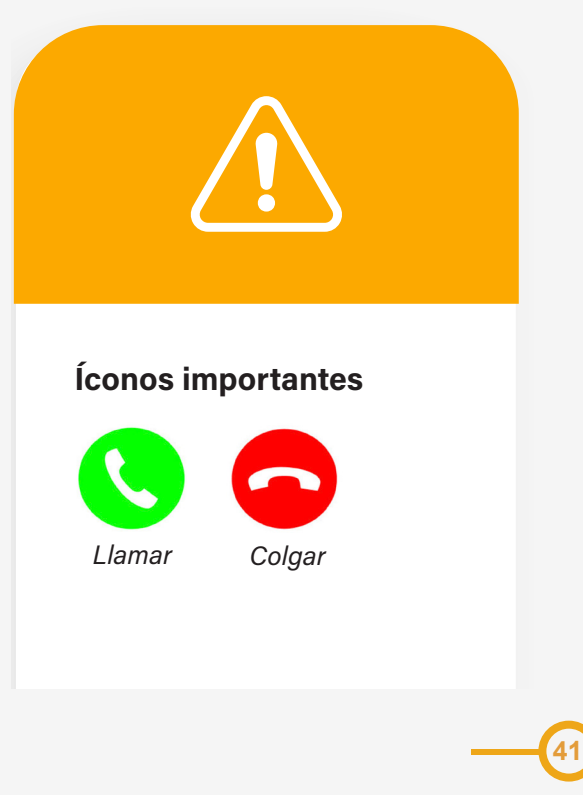

Para hacer una videollamada tocamos el icono de la cámara de vídeo en la parte superior derecha de la pantalla y luego tocamos la palabra "Llamar"

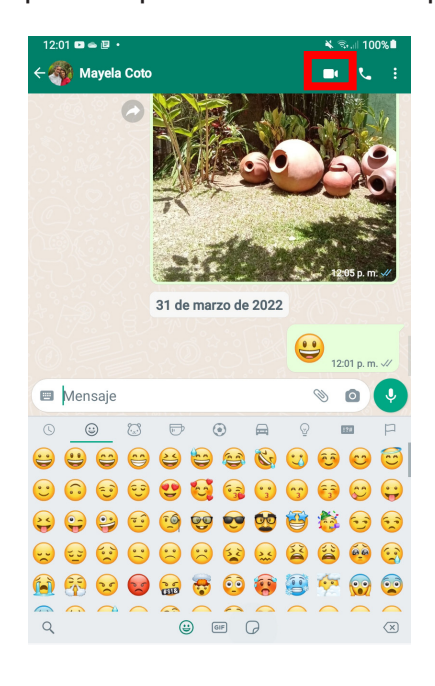

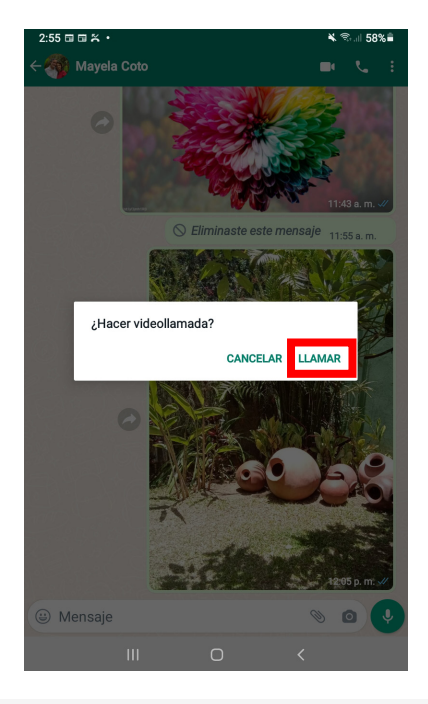

Ahora esperamos a que la persona responda y conversamos con ella. Cuando queremos terminar la llamada tocamos el ícono de teléfono rojo. **5**

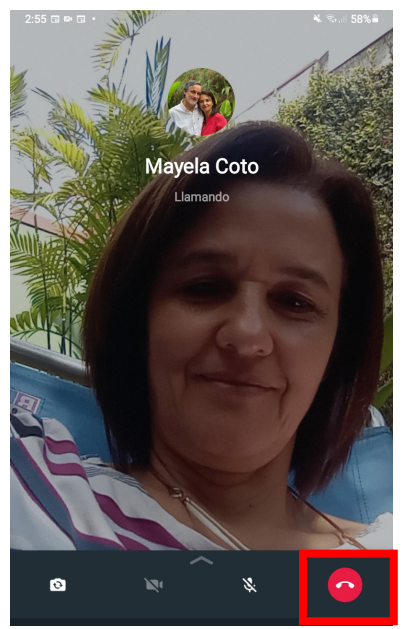

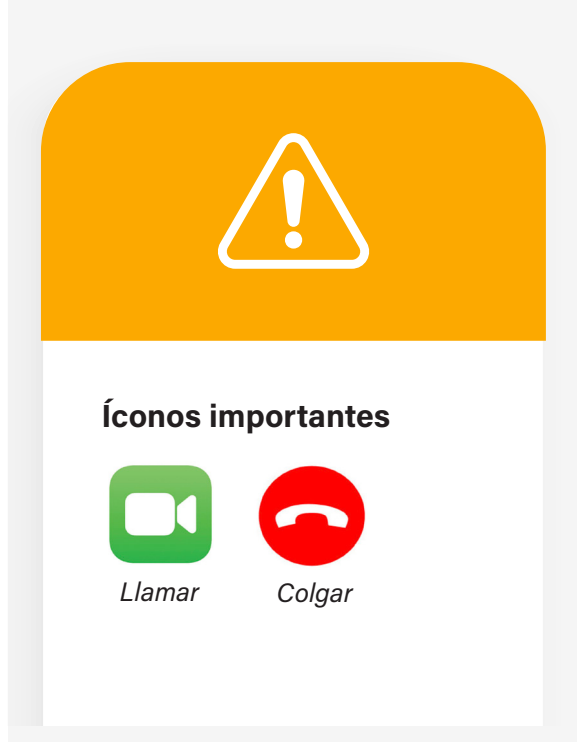

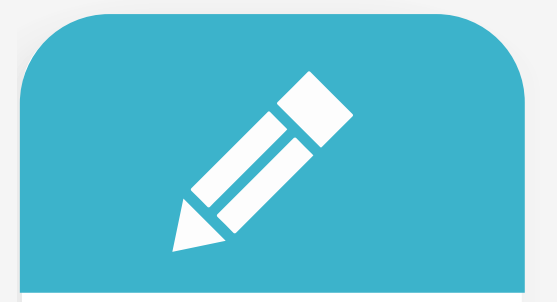

#### Práctica

Siguiendo las instrucciones del folleto:

1. Entre a nuestro grupo de WhatsApp

2. Seleccione un contacto

3. Haga una videollamada a esa persona y dígale "Hola", luego termine la llamada

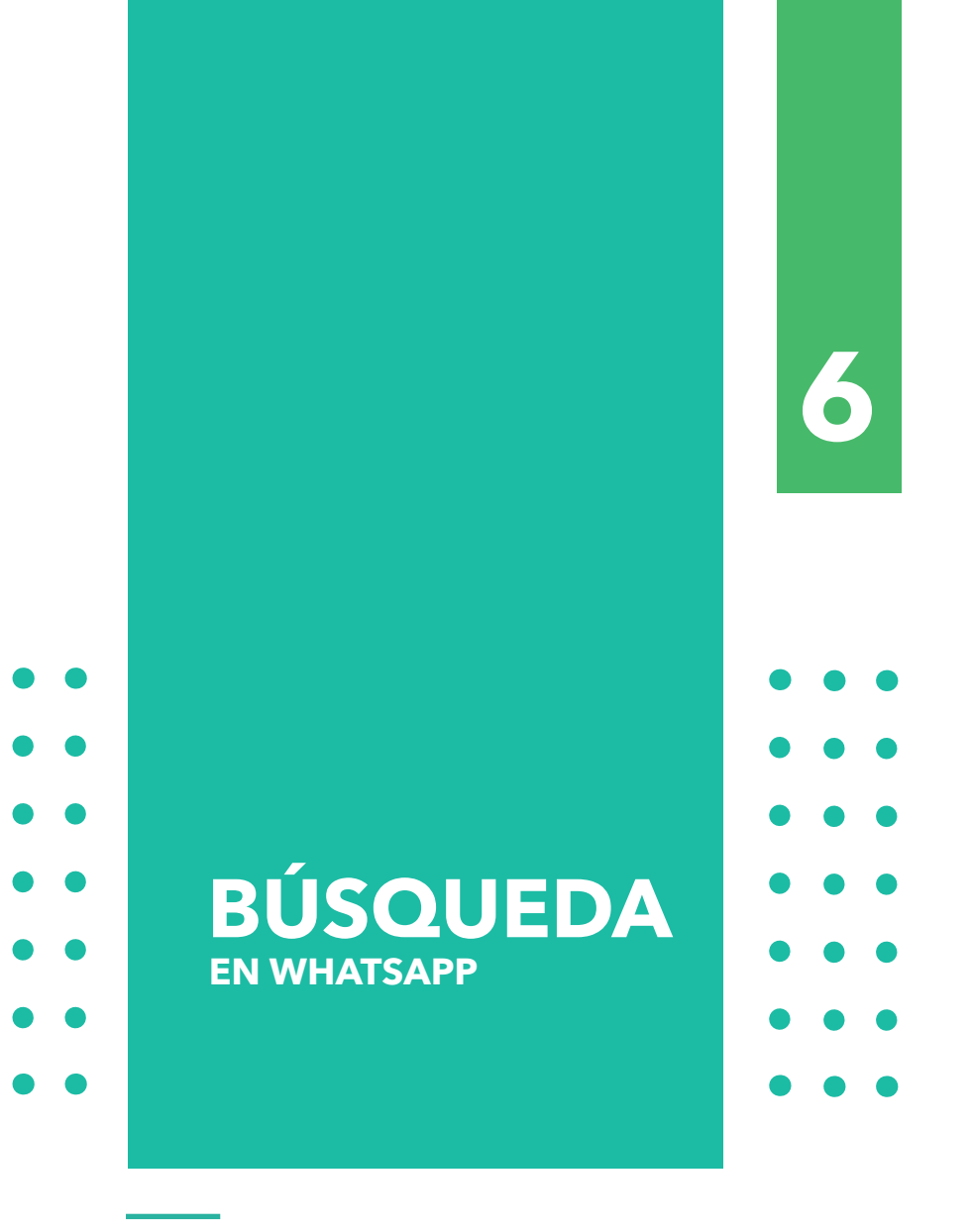

Dra. Mayela Coto Chotto

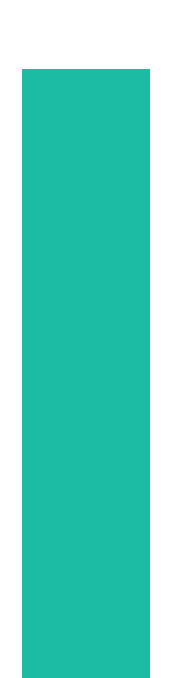

### **BÚSQUEDA EN WHATSAPP**

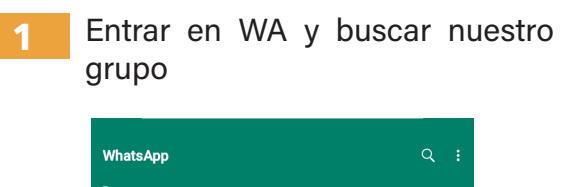

CHATS Tecnología y PAM (Nicoya) 24/3/2023  $\Omega$ +506 8979 4053: ₹2:25 Darío P-C (FIDA) 21/3/2022  $\mathscr{U} \boxtimes$  Foto

Seleccione la opción "Buscar" **3**

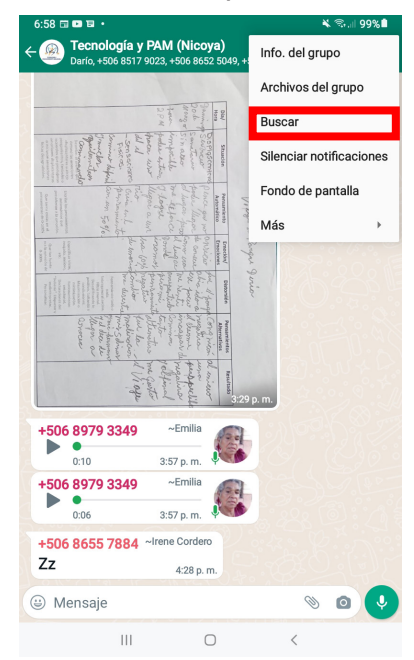

Entrar al grupo y tocar los i que se encuentran en la esquina superior derecha **2**

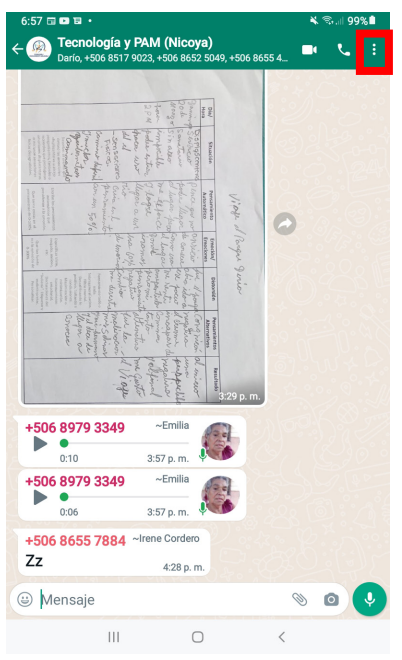

**46**

Note que le aparece en la parte superior de la pantalla un espacio para escribir lo que desea buscar **4**

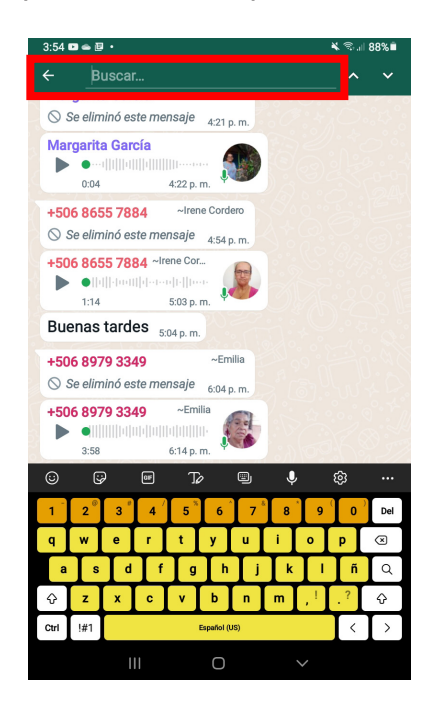

Con el teclado que aparece escriba el nombre de la persona que desea buscar y luego toque la lupa que se encuentra en el teclado.

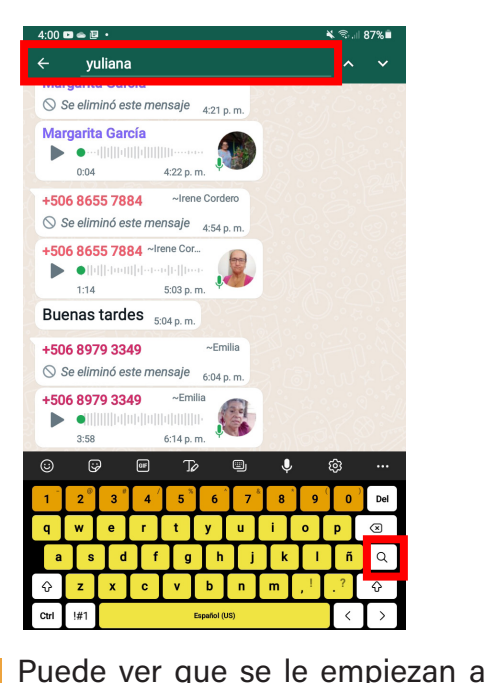

**6**

mostrar los mensajes o archivos que esa persona ha compartido. Para moverse entre los mensajes, puede usar las flechas ^v que aparecen en la parte superior derecha

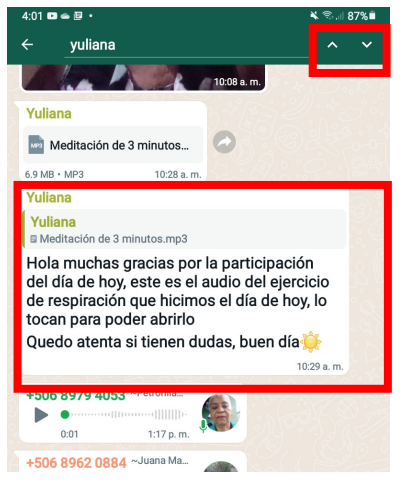

Ahora queremos responderle a esa persona, por lo que tocamos el mensaje que queremos responder, el cual cambiará ligeramente de color.

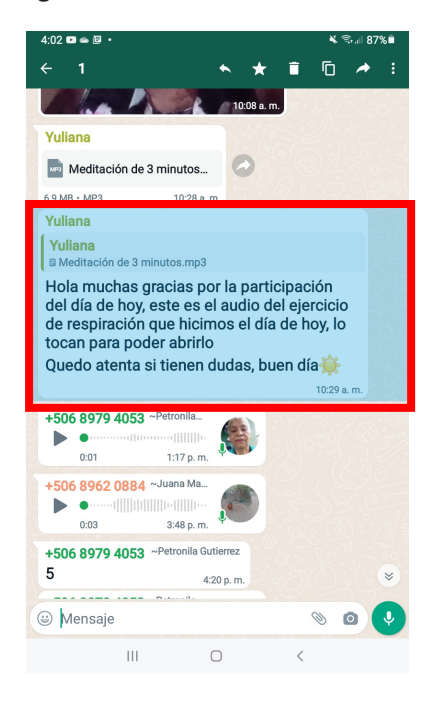

**8**

**7**

**47**

Para responderle usamos la flecha de responder que está en la parte superior de la pantalla

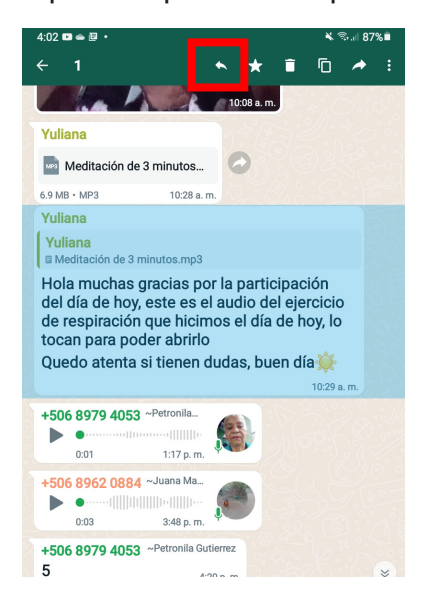

Se nos abre entonces la posibilidad de responderle con un mensaje, con una imagen, con una foto, con un audio o con un emoji

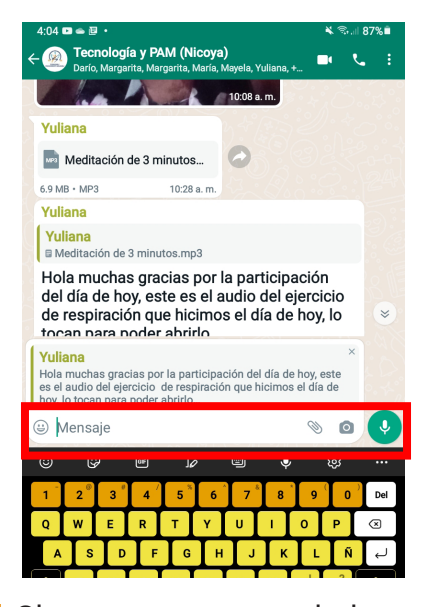

**10**

Si queremos responderle con un Mensaje, toque la barra donde indica "Mensaje". Con el teclado que aparece escriba el mensaje que quiere enviar y cuando termine toque la flecha a la derecha (enviar)

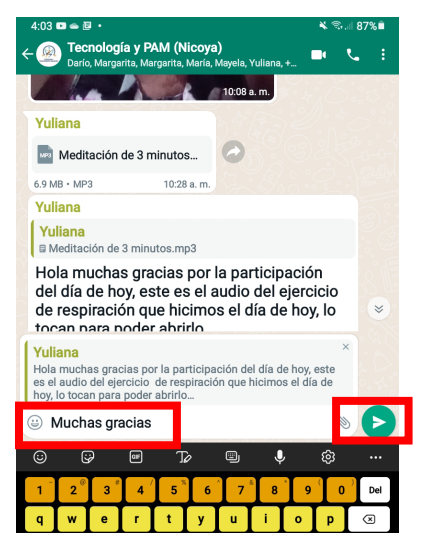

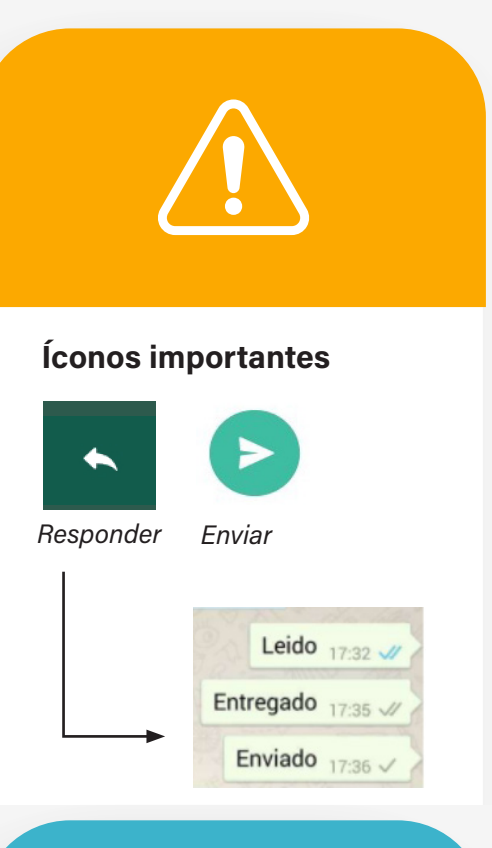

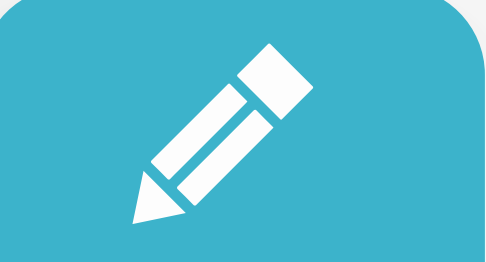

#### Práctica

**48**

Siguiendo las instrucciones del folleto:

1. Entre a nuestro grupo de WhatsApp

2. Busque a alguna persona del grupo

3. Seleccione uno de los mensajes enviados por esta persona

4. Responda con un "gracias" y envíe el mensaje

11 Si queremos responderle con un audio, toque el ícono del micrófono. Recuerde mantener sostenido el micrófono mientras graba su mensaje. Cuando suelte el micrófono el audio será enviado.

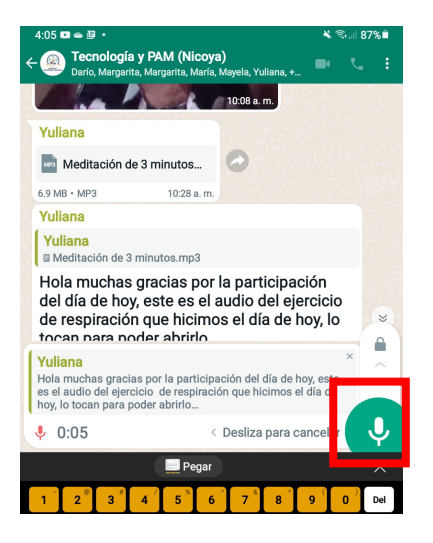

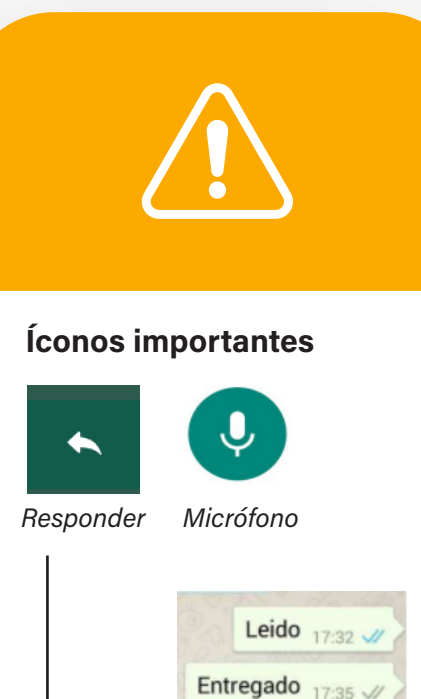

Enviado 17:36  $\checkmark$ 

**49**

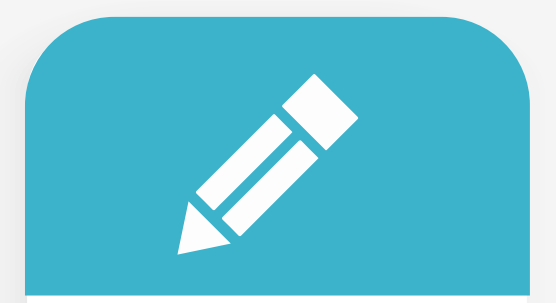

#### Práctica

Siguiendo las instrucciones del folleto: 1.Entre a nuestro grupo de WhatsApp 2.Busque a alguna persona del grupo 3. Seleccione uno de los mensajes enviados por esta persona 4.Toque el micrófono para responder con un audio. 5. Grabe un mensaje y envíelo

12 Si queremos responderle con una imagen, tocamos el ícono del clip y seleccionamos el icono de Galería para escoger una imagen

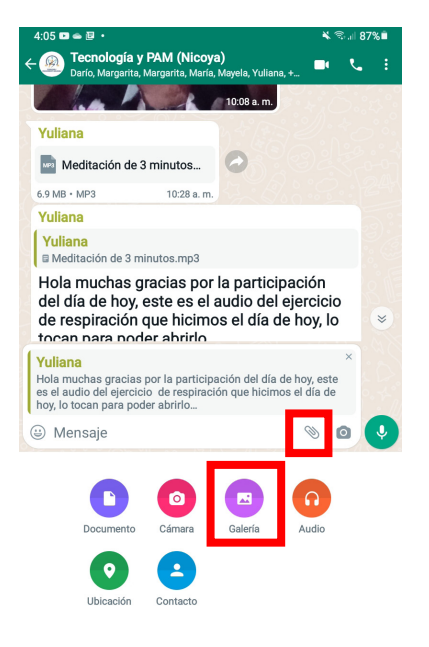

#### Seleccione la imagen que quiere compartir con su contacto **14**

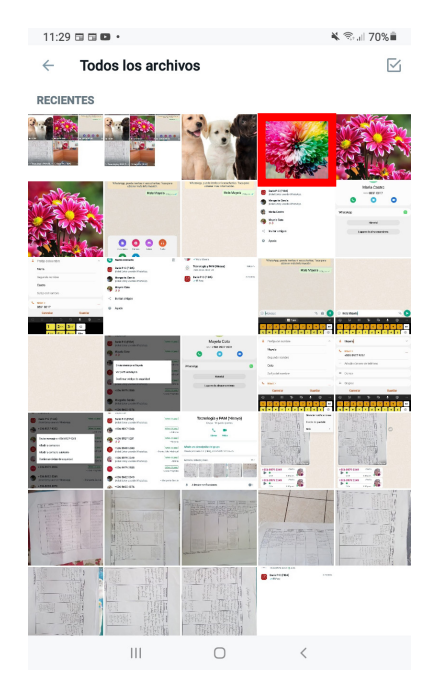

Ahora podemos ver todas las fotos que tenemos en la Galería. Seleccione "Todos los archivos" **13**

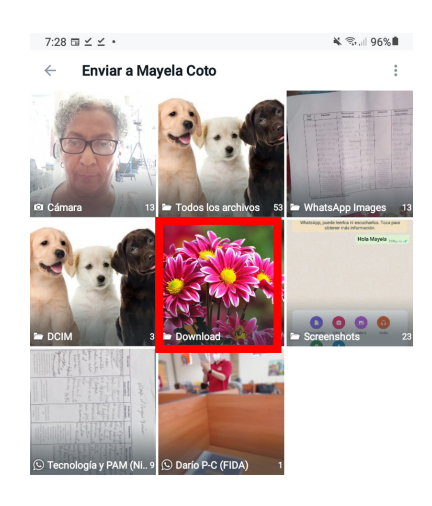

**50**

Toque la flecha verde de la derecha para enviar la imagen **15**

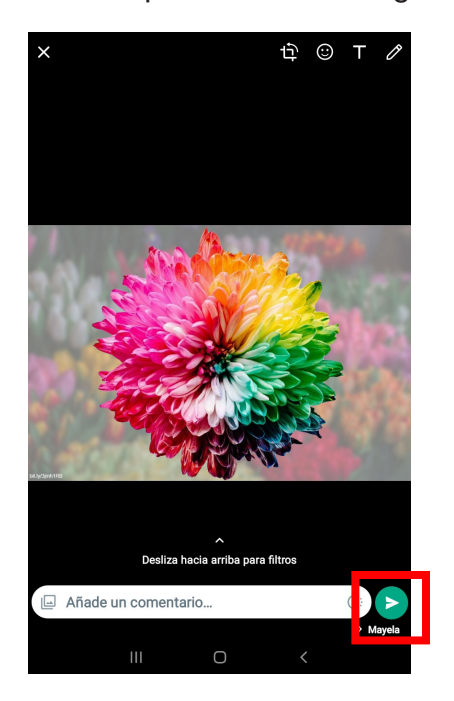

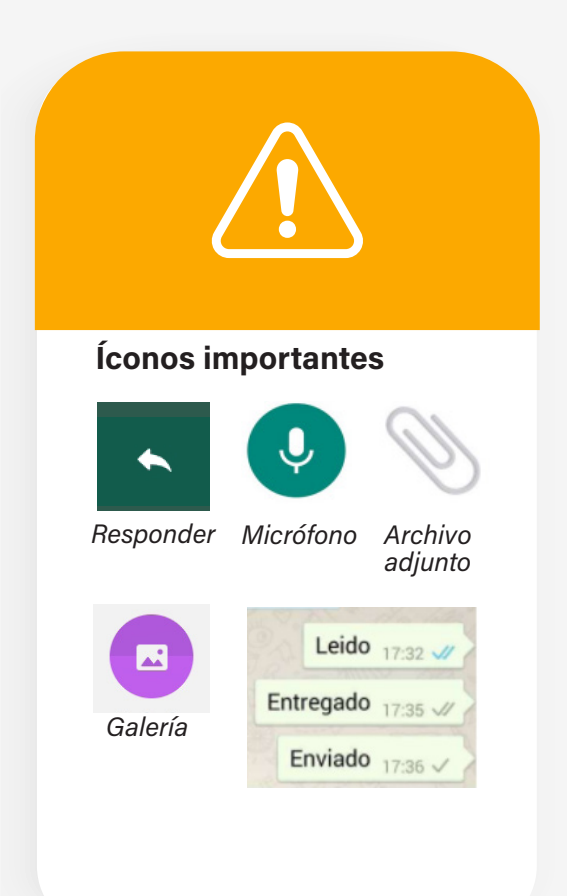

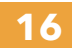

También podemos tomar una foto para responder el mensaje. Para eso seleccionamos el icono de la cámara

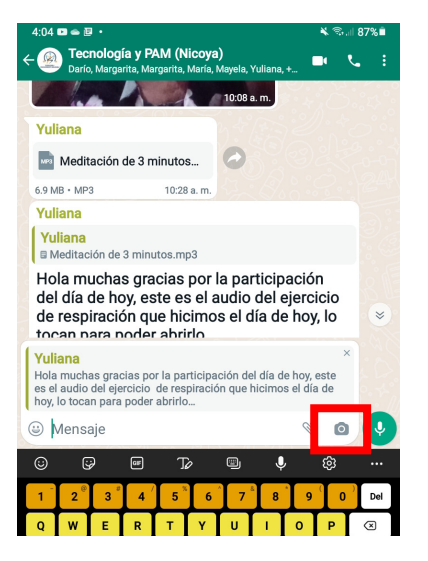

**51**

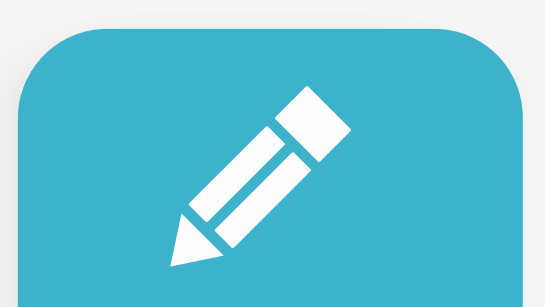

#### Práctica

Siguiendo las instrucciones del folleto:

1. Entre a nuestro grupo de WhatsApp

2. Busque a alguna persona del grupo

3. Seleccione uno de los mensajes enviados por esta persona

4.Toque el clip para responder con una imagen. 5. Seleccione una imagen y envíela

Con la cámara abierta tomamos la foto que deseamos y luego la enviamos presionando la flecha de enviar **17**

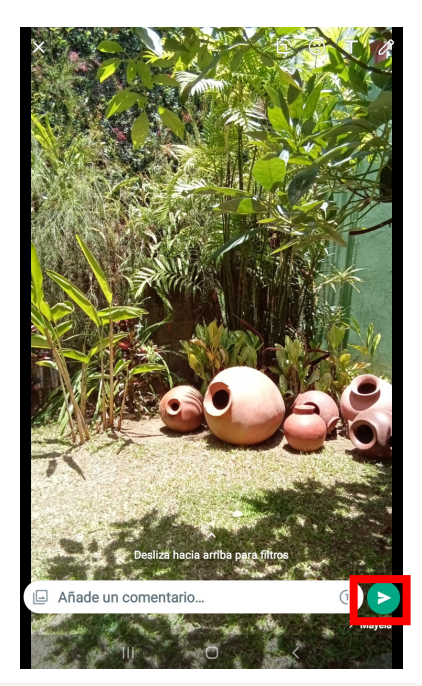

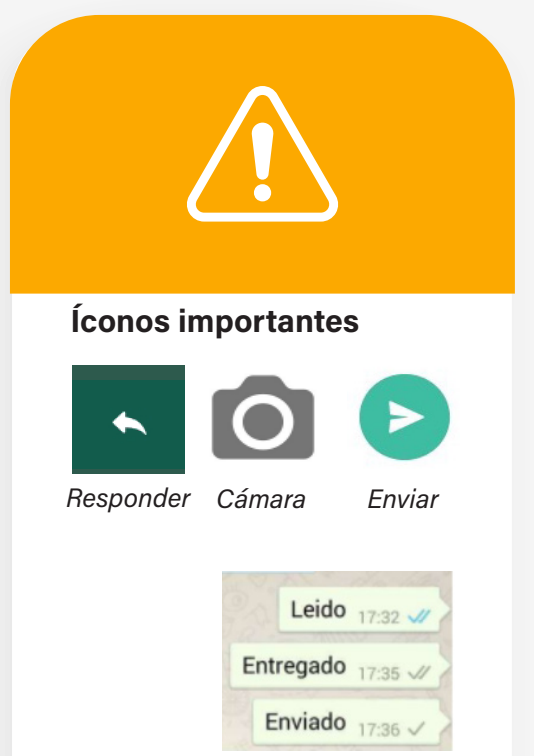

**52**

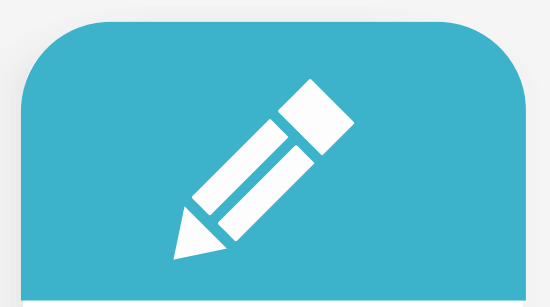

#### Práctica

Siguiendo las instrucciones del folleto:

1. Entre a nuestro grupo de WhatsApp

2. Busque a alguna persona del grupo

3. Seleccione uno de los mensajes enviados por esta persona

4. Toque la cámara para responder con una fotografía.

5. Tome una imagen de alguna parte de la Biblioteca y envíela

**19**

También podemos responder el mensaje con un emoji. Toque la carita en la barra donde indica "Mensaje"

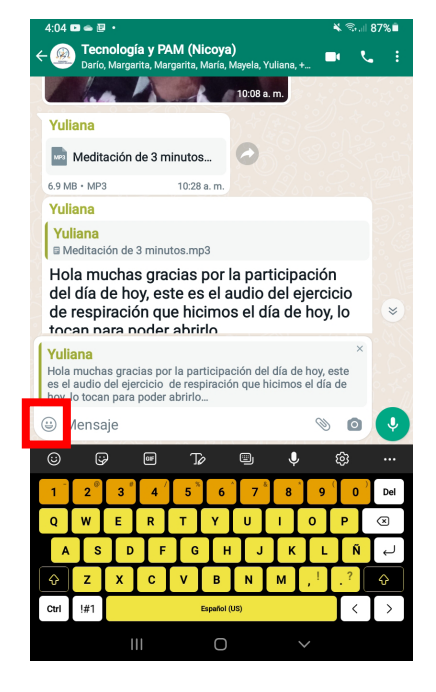

Seleccione la carita y ahí aparecen una lista de emojis que expresan distintas emociones.

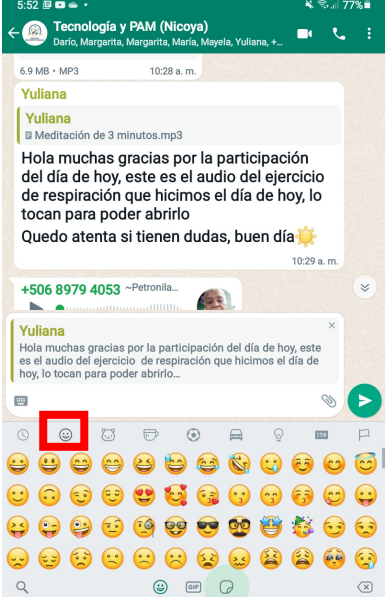

**53**

#### Seleccione la que más le guste y presione la flecha de enviar **20**

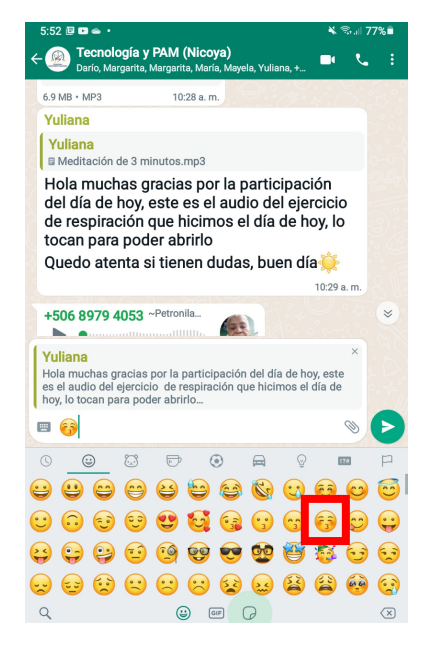

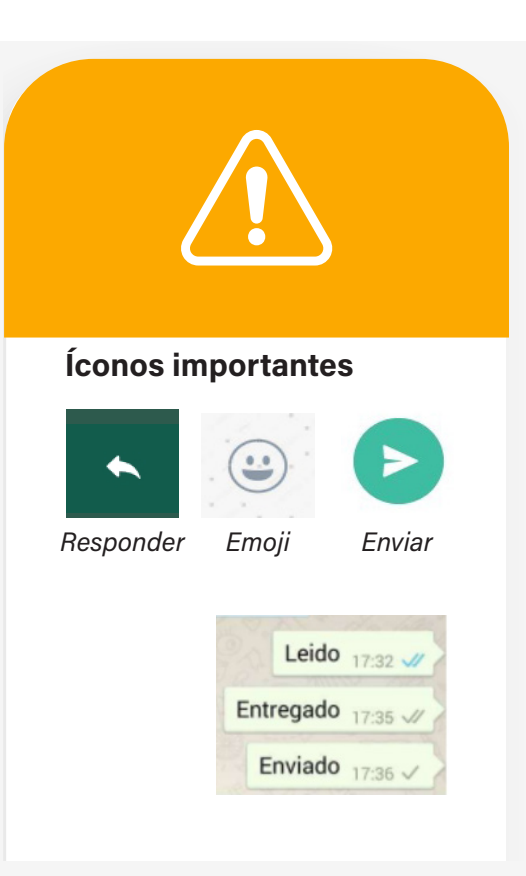

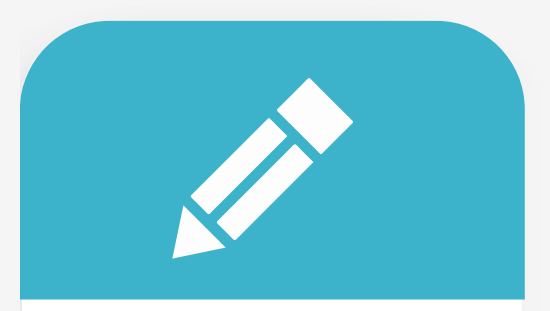

#### Práctica

Siguiendo las instrucciones del folleto:

1. Entre a nuestro grupo de WhatsApp

2. Busque a alguna persona del grupo

3. Seleccione uno de los mensajes enviados por esta persona

4. Toque la carita para responder con un emoji.

5. Seleccione el emoji que desea compartir y envíelo

### **21**

Si queremos reenviar un mensaje a una persona en particular, primero buscamos el mensaje que queremos enviar y lo tocamos

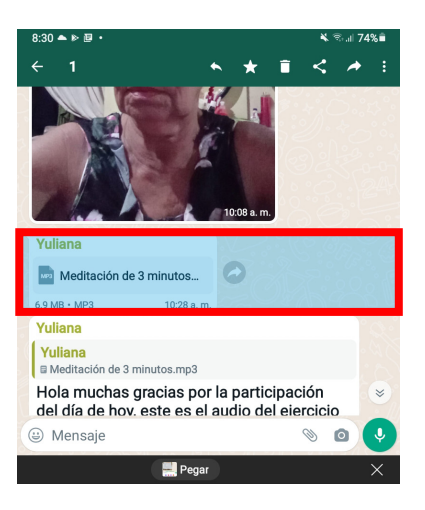

#### Seleccionamos la flecha de enviar que se encuentra en la parte superior de la pantalla **22**

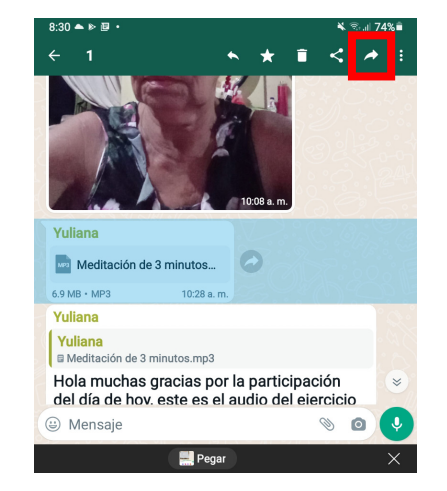

**23**

**54**

Vemos entonces una lista de las personas a las que le podemos reenviar el mensaje

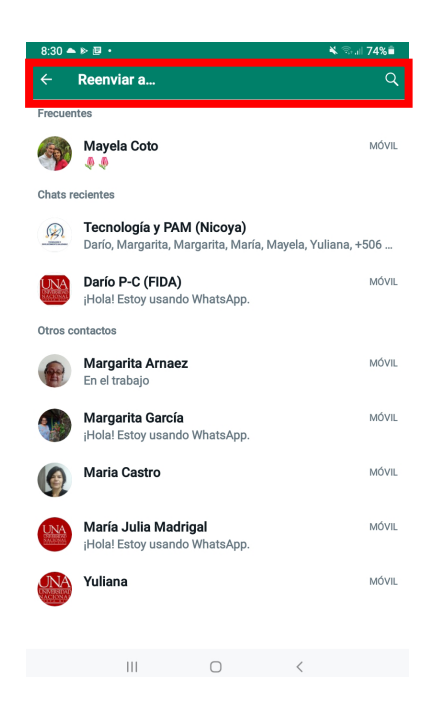

24 Seleccionamos a la persona a la que queremos reenviarle el mensaje y presionamos el ícono enviar

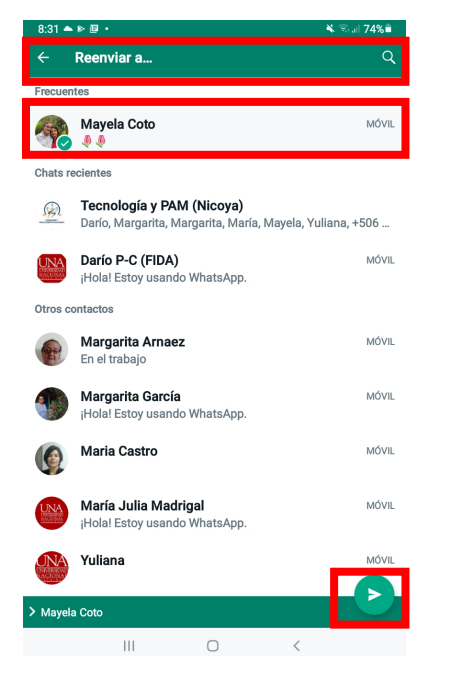

Podemos ver que el mensaje ha sido reenviado a la persona seleccionada **25**

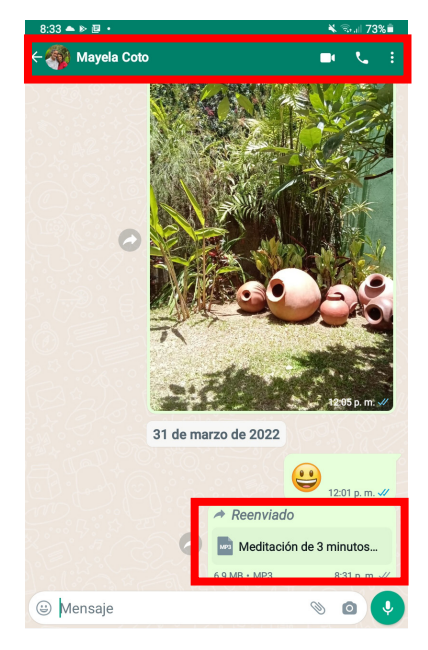

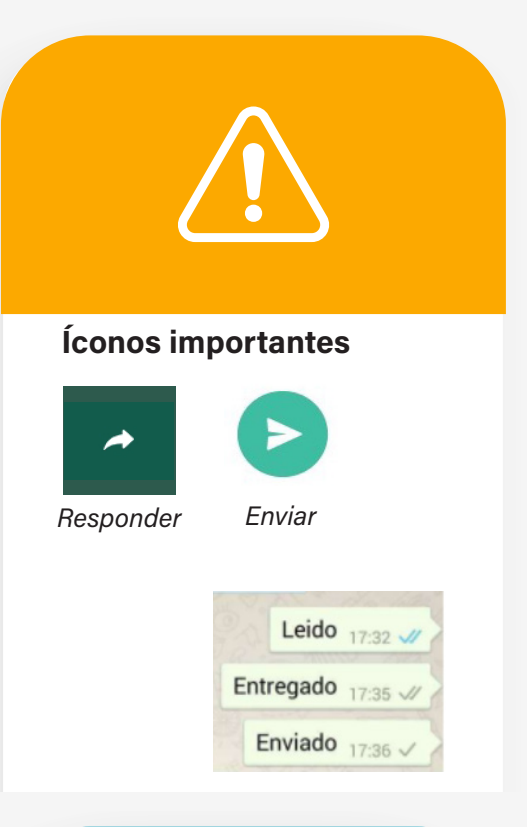

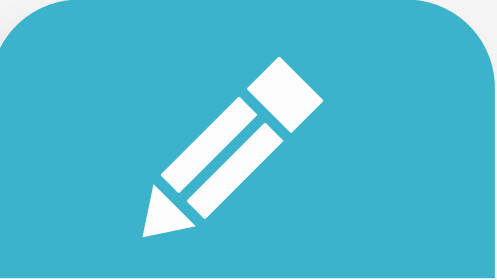

#### Práctica

**55**

Siguiendo las instrucciones del folleto:

1. Entre a nuestro grupo de WhatsApp

2. Seleccione uno de los mensajes del chat

3.Envíele el mensaje seleccionado a Mayela Coto

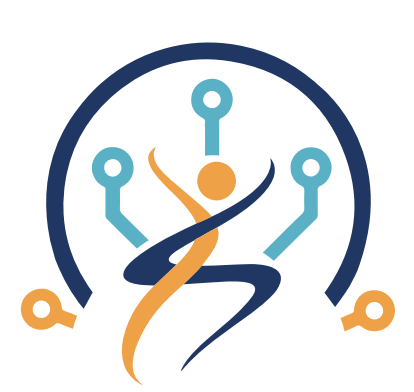

## **TECNOLOGÍA Y ENVEJECIMIENTO SALUDABLE**

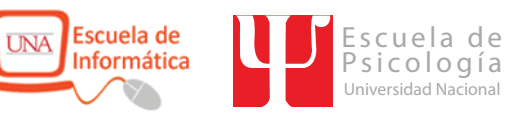

 $\bullet$  $\bullet$  $\bullet$ 

C

 $\bigcirc$ 

 $\bullet$ 

 $\overline{\mathbb{C}}$ 

 $\bullet$ 

 $\bullet$ 

 $\overline{\mathbf{C}}$  $\bullet$ 

 $\bullet$  $\bullet$ 

 $\bullet$  $\bullet$ 

 $\bullet$  $\blacksquare$ 

 $\bullet$  $\bullet$ 

 $\bullet$  $\blacksquare$ 

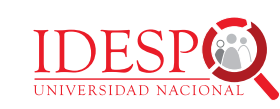

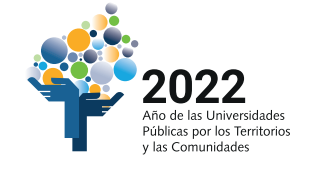

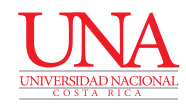

 $\bullet$ 

 $\bullet$ 

C

C

 $\bullet$ 

 $\bullet$  $\bullet$ 

 $\overline{\bullet}$  $\bullet$ 

 $\bullet$  $\bullet$ 

 $\bullet$  $\bullet$ 

 $\bullet$ 

 $\bullet$  $\bullet$ 

 $\bullet$ C